### **March 2023**

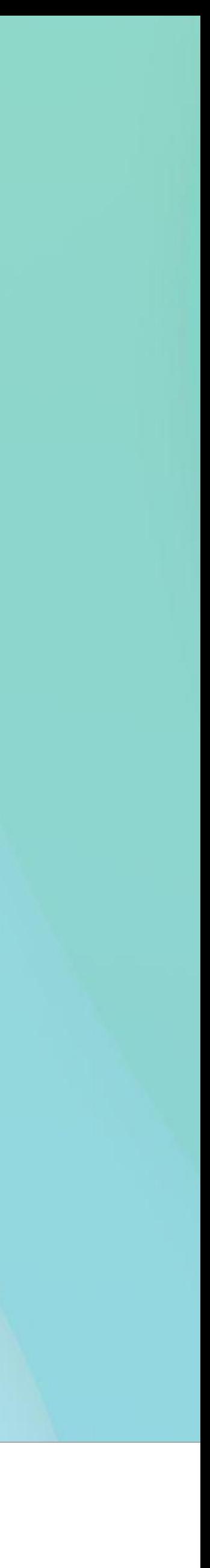

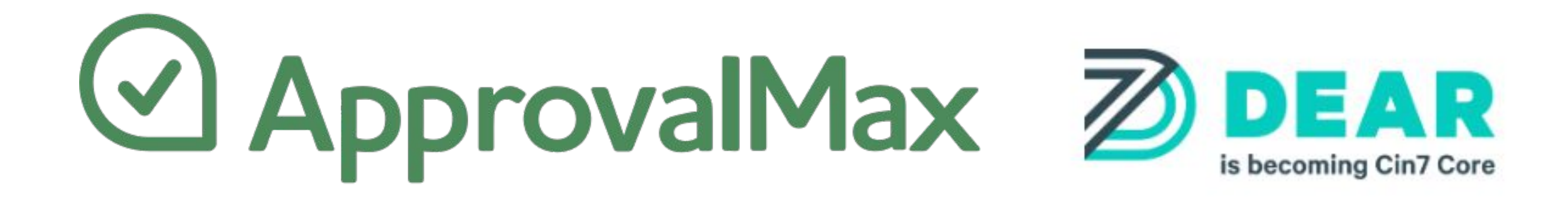

# **Administrator Guide**

**Cloud Approval Workflows for Finance and Accounting**

### **Contents**

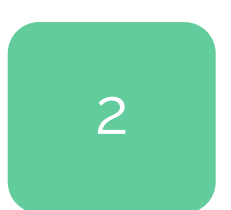

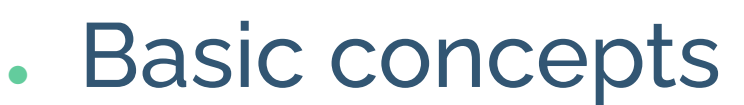

- . Sign up through Google
- Add and invite users
- . Push users to use 2FA
- . Set up approval workflows
- . Copy rules from one user to another
- . Set up Auto-approvals
- . Workflow version history

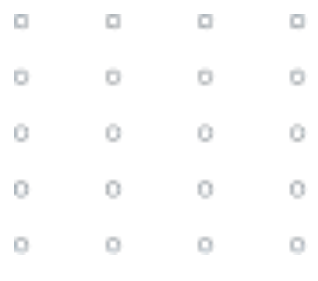

- . Copy workflows
- Exception handling
- Force an approval / rejection decision
- . Create and run reports

# **The terms "Account" and "Organisation"**

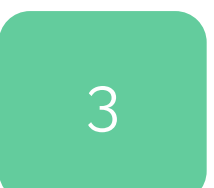

Your ApprovalMax account is created when you sign up for a trial. The Account Owner manages the creation of Organisations that serve as containers for workflows, and invites other users to the app.

**Please note**: the Account Owner is not necessarily in charge of billing matters, which might be handled by a designated billing contact.

Organisations are entities created within the account that host the workflows; they can be connected to an accounting platform or work stand-alone.

**Please note**: ApprovalMax Organisations are linked 1-on-1 to the Organisation in Dear Inventory.

Any number of Organisations with unlimited user numbers can be created within an account.

## **Roles on account level**

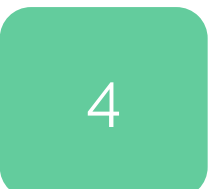

**Account Owners** have comprehensive rights and can create new / delete existing Organisations. The Account Owner can also connect / disconnect ApprovalMax to / from the accounting platform, add and invite other users to the Organisations, configure and change workflows, set Delegates, generate reports, override approval decisions for particular requests, force approval decisions, and leave comments.

# **Roles on Organisation level**

• **Administrators** have comprehensive rights and can connect / disconnect ApprovalMax to / from the accounting platform, add and invite other users to the Organisations, configure and change workflows, set Delegates, generate reports, override approval decisions for particular requests, force approval decisions, and leave comments.

• **Auditors** have read-only access to all workflows, requests and the approval matrix. They can generate reports and leave comments in approval requests.

• **User** is the default role which is assigned to everyone except Auditors and Administrators. Users can be a Requester and/or an Approver.

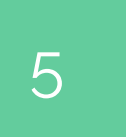

**Requester** is a user authorised by the Administrator. Purchase Orders in the "Ordering" status will be automatically pulled from Dear Inventory and created in ApprovalMax in a name of this user. Requester is allowed to add other Approvers from their Organisation in any step of their request

as well as remove those that have previously been added.

**Approvers** approve or reject requests, they can delegate the approval decision and leave comments for Auditors and Requesters – all according to the settings in the approval matrix for each particular workflow. They are allowed to add other Approvers from their Organisation to the request as well as remove those that have previously been added.

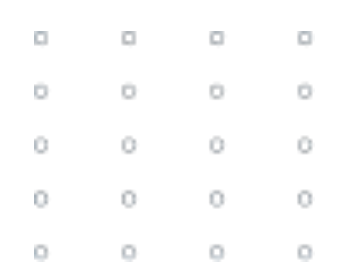

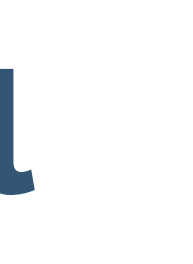

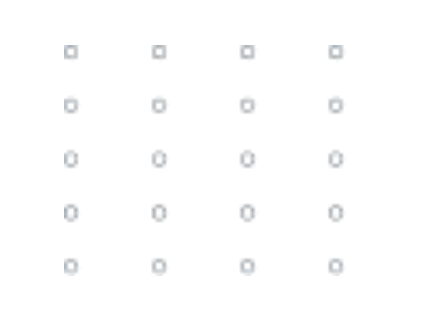

### **Roles on a workflow level**

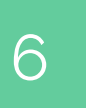

A workflow is a sequence of approval steps based on predefined business rules. There are two types of workflows in ApprovalMax:

- **Connected workflows** are connected to Dear Inventory and enable the routing of approval requests for finance documents kept in Dear.
	- **Stand-alone workflows** are configured in ApprovalMax and have no dependency on data or documents stored on an accounting platform, like an HR approval workflow for leave requests.

**Connected workflows for Dear Inventory include**: Purchase Order workflow.

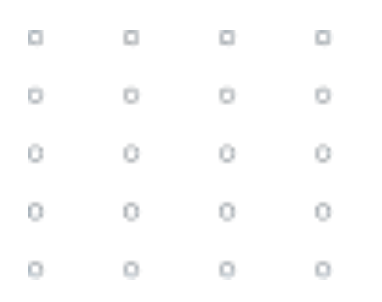

**Workflows**

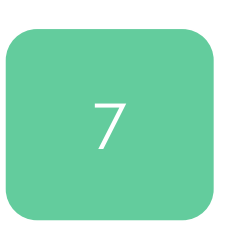

# **Single sign-on with Google**

### You can sign up to ApprovalMax with your Google account – when requesting a trial on our website, select the option to sign up with Google:

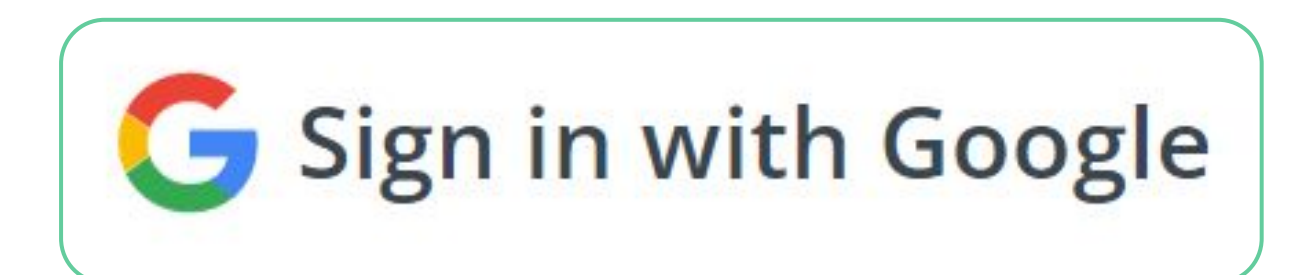

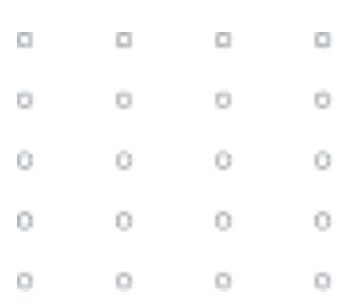

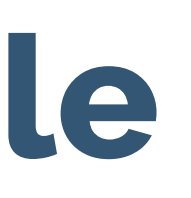

### $\begin{array}{ccccccccccccccccc} \circ & \circ & \circ & \circ & \circ & \circ \end{array}$  $0 \qquad 0$  $\circ$   $\circ$  $\begin{array}{ccccccccccccccccc} \circ & \circ & \circ & \circ & \circ & \circ \end{array}$

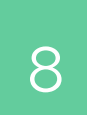

### **Request a trial**

### **1**

### **2**

Request your trial on our website

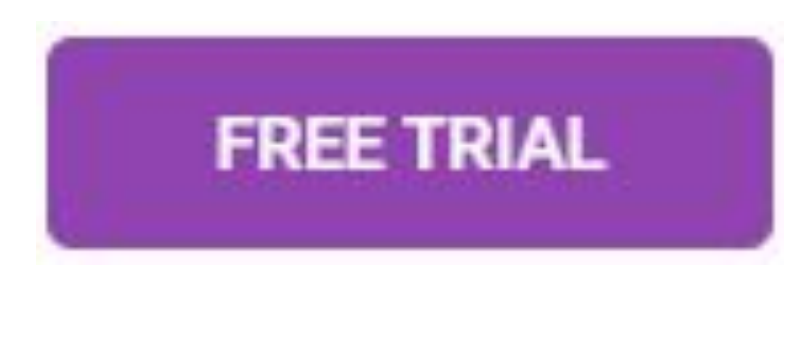

Enter your email address

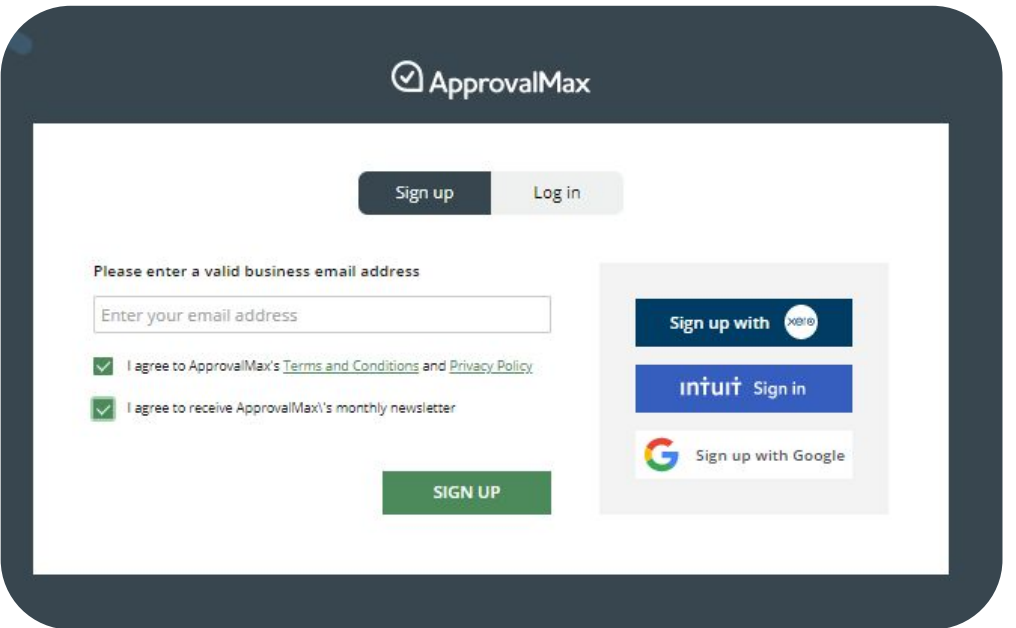

# **Activate a trial**

### $\begin{array}{ccccccccccccccccc} \Box & \Box & \Box & \Box & \Box & \Box \end{array}$  $\circ$  $0$  0  $\circ$  $0$  0 0  $O$  $\circ$  $O$  $0$  0  $\begin{matrix} 0 & 0 & 0 & 0 \end{matrix}$

**3**

**4**

### Check the confirmation email

### Thanks for signing up!

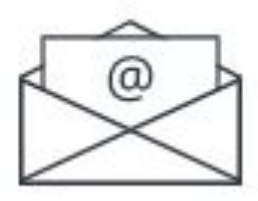

Please confirm your email address by clicking the link in the email we've just sent to you.

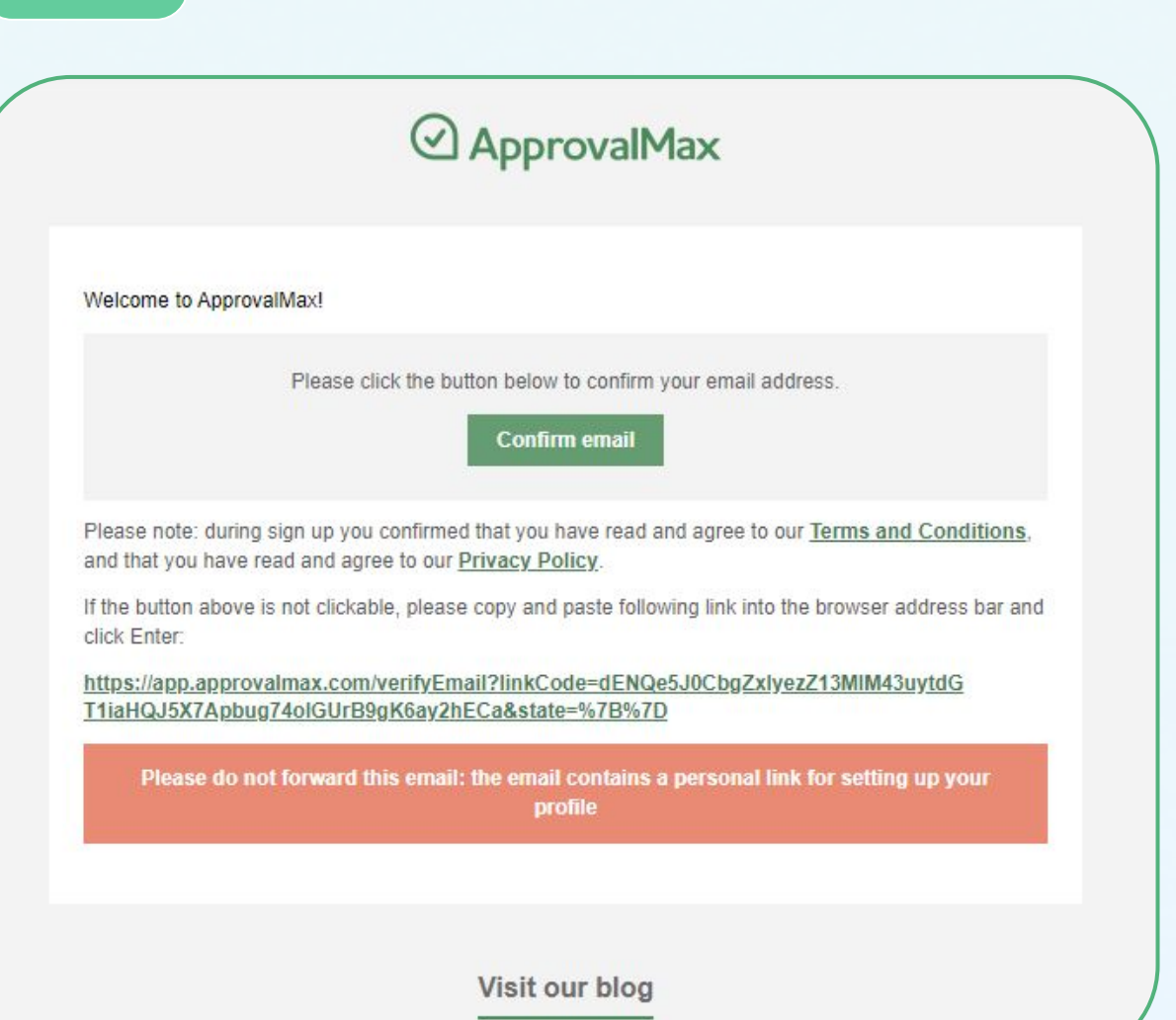

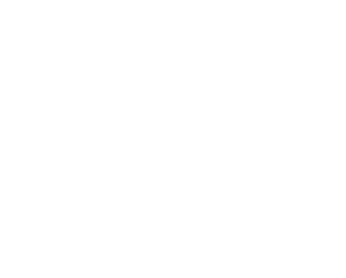

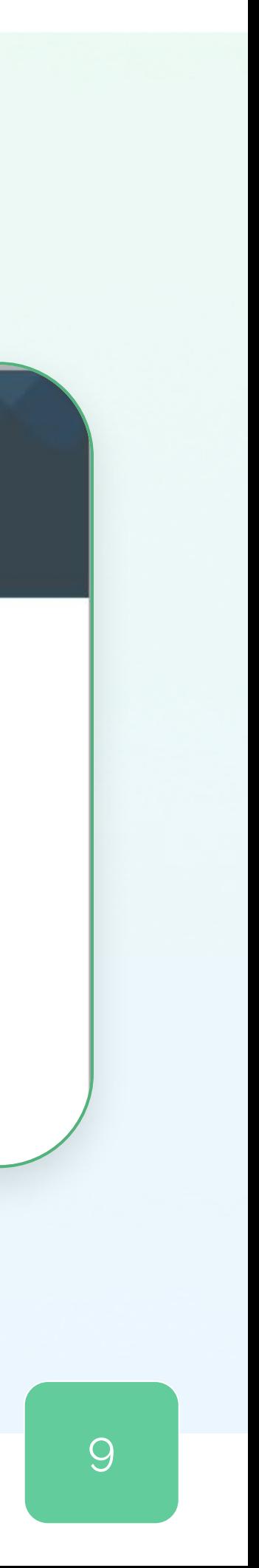

## **Set up your profile**

### **5**

Enter your profile details and set the password.

The password must meet the following requirements:

- Use 8 or more characters
- Use upper and lower case letters (e.g. Aa)
- Use a number (e.g. 1234)
- $\bullet$  Use a symbol (e.g.  $\ddagger$ @#\$)
- Make it different from your other passwords

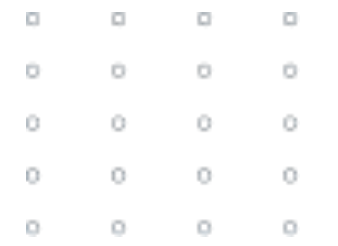

Welcome to @ ApprovalMax

### Set up your ApprovalMax Profile

**NEXT** 

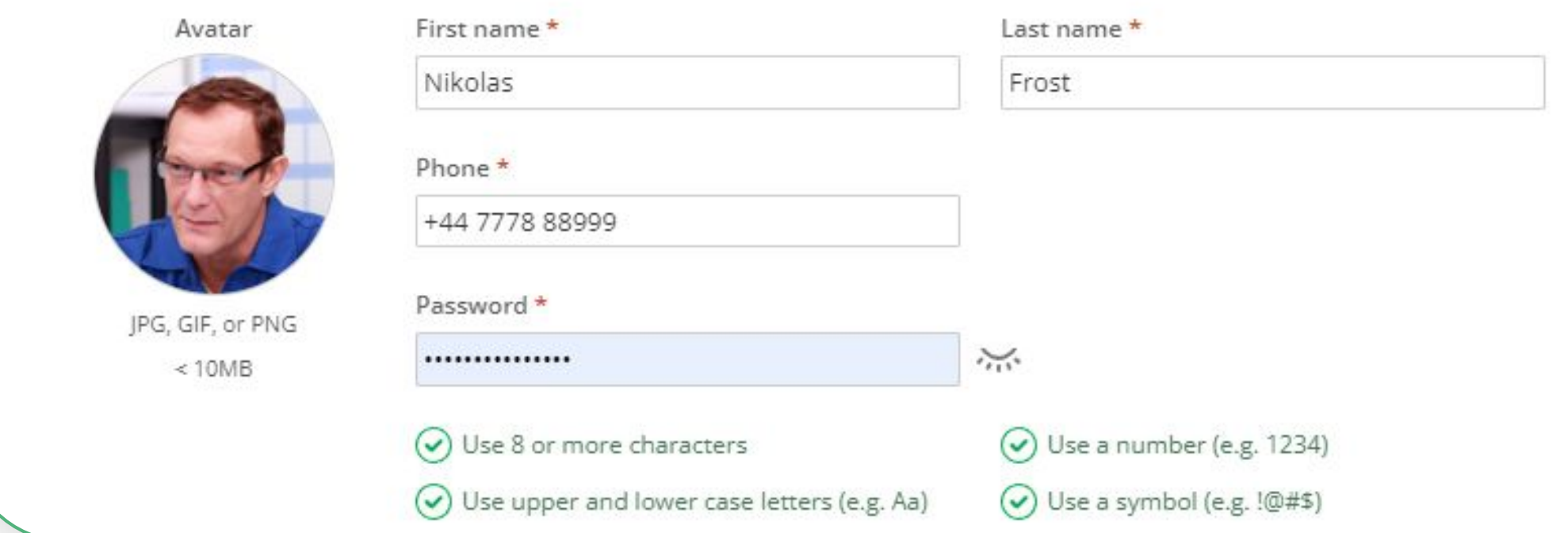

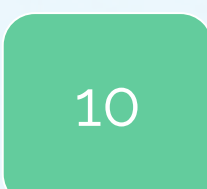

# **Create or join an Organisation**

**6**

**Please note**: the creator of an Organisation automatically becomes its Account Owner and is the one who has to add and invite other users. Such users are not to sign up on the website; they just need to accept the invitation.

If there's no one in your team, this step will be skipped. If you do have teammates, you'll be asked whether you want to create or join an Organisation.

To sign up, select I NEED TO SET UP APPROVALMAX FROM SCRATCH.

ApprovalMax Organisations are linked 1-on-1 to Organisations in Dear Inventory.

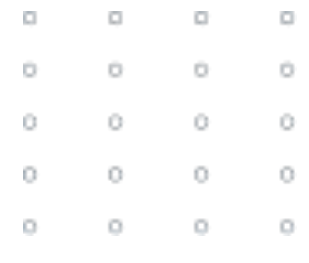

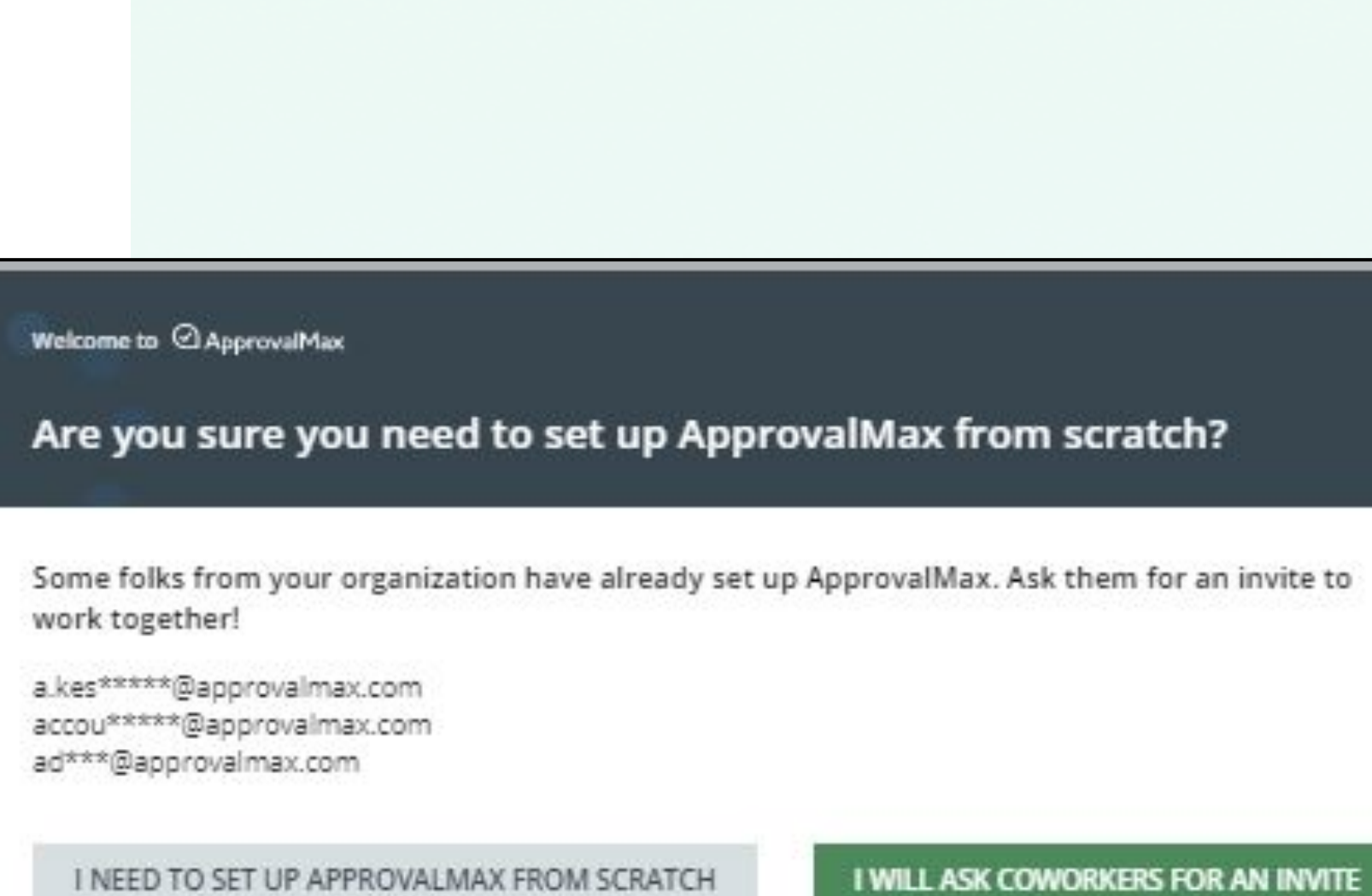

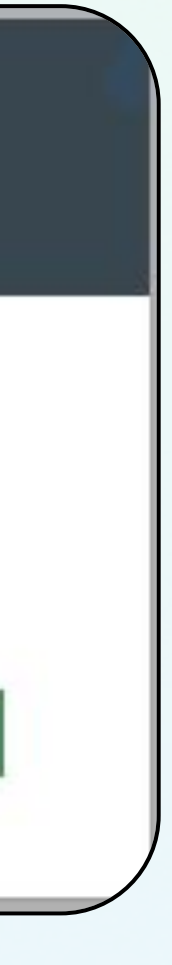

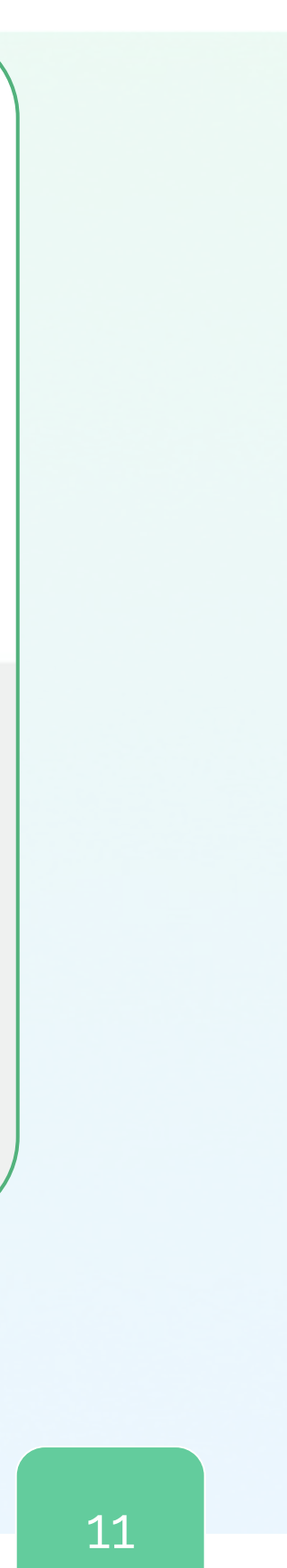

When you create an Organisation, it is best to enable its integration with Dear Inventory. This way, you can use connected workflows.

**Note:** Stand-alone workflows do not require a connection to an accounting platform.

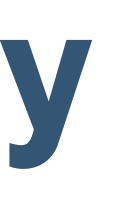

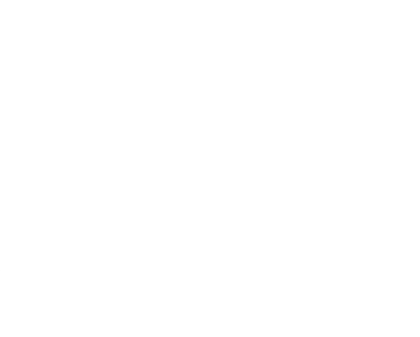

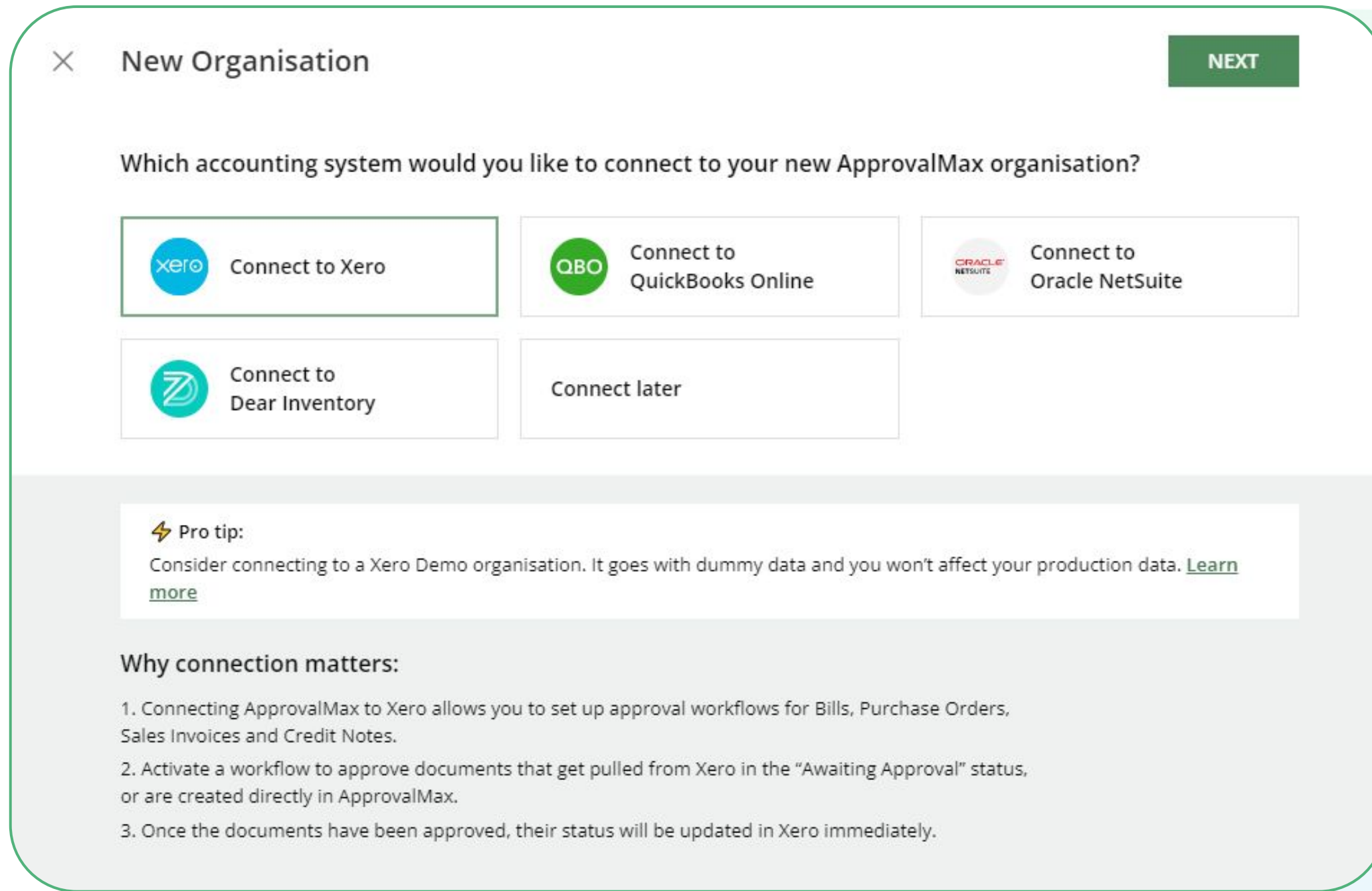

### **Connect to Dear Inventory**

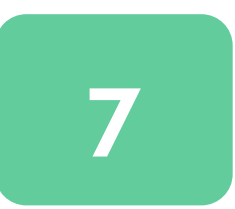

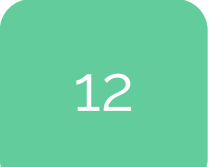

## **Connect to Dear Inventory**

### Generate tokens in Dear Inventory and copy them to ApprovalMax, insert Dear Inventory Account ID for

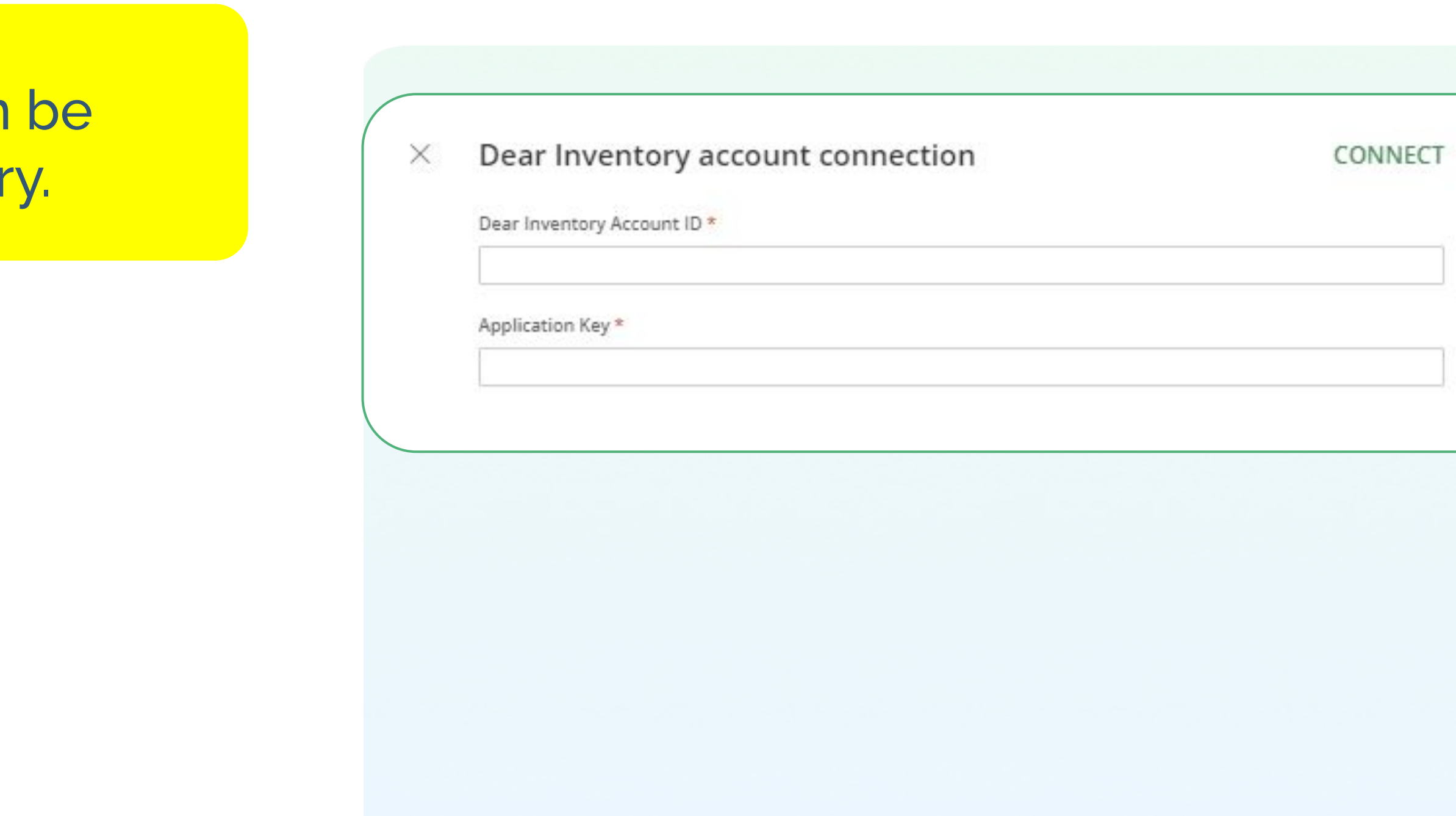

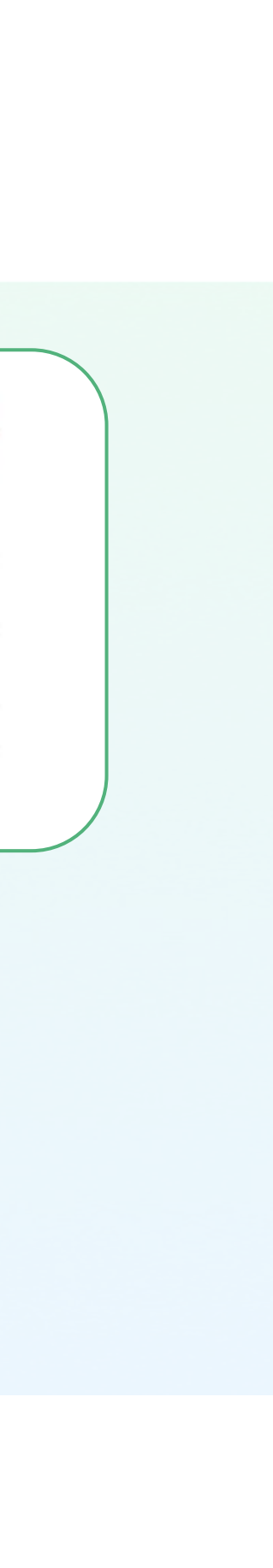

selected Organisation and Application Key.

**Please note: an Organisation in ApprovalMax can** connected only to one Subsidiary in Dear Inventor

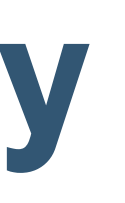

### **7.1**

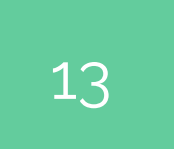

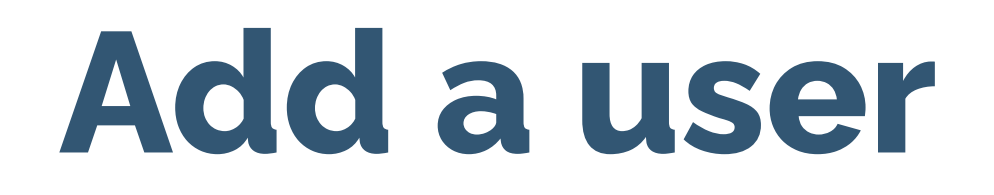

There are two ways for adding users to ApprovalMax:

- **On the Users page, you can add their email addresses in bulk via copy/paste.**
- **On the Workflow Setup page, you can enter email addresses to authorise users as Approvers or Requester.**

The actual invitation procedure for new users is the same for both options. The Workflow Setup page also allows to invite users who have already been added to the system.

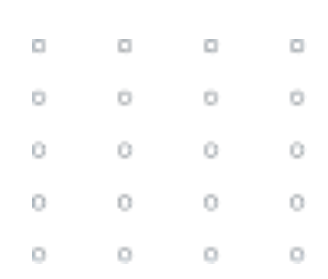

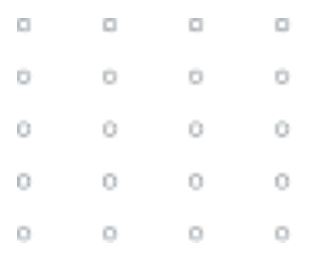

## **Add and invite users**

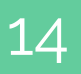

Onboarding a user in ApprovalMax is a two-step procedure:

Enter the user's email address under Organisation > Workflow and settings > Users to add the user to ApprovalMax. However, this does not qualify the user for approving or raising Purchase

To enable users as Purchase Order Approver or Requester and to initiate notifications about the status of their requests, they need to get invited to the ApprovalMax Organisation and accept

- Orders..
	- the invitation.

**Please note:** invited users can start using ApprovalMax as a part of already existing Organisation. They are not to sign up on the ApprovalMax website as this would result in a new account.

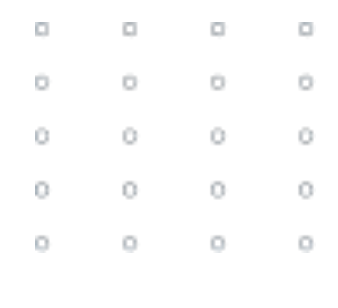

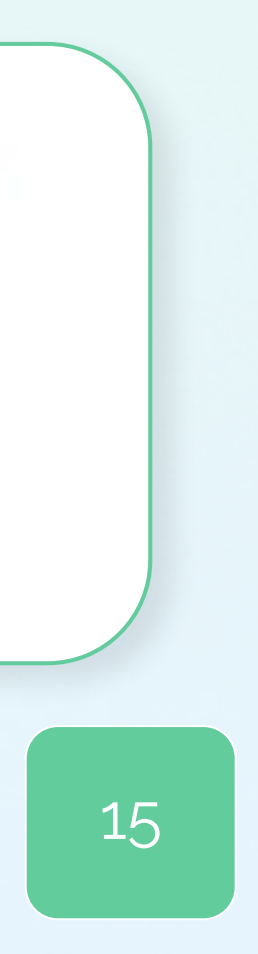

Go to Organisation > Workflow and settings > Use Enter the user's email address and click on ADD, then on NEXT.

Decide whether you'd like to invite the users right enabling them to act as an Approver or Requester notifications.

If you prefer to delay inviting these users, click on

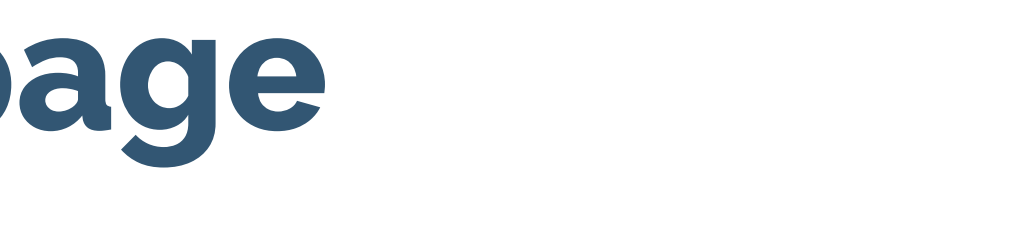

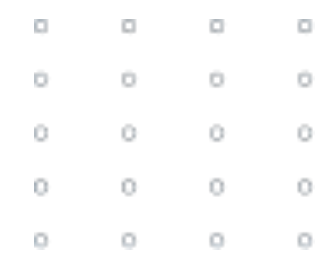

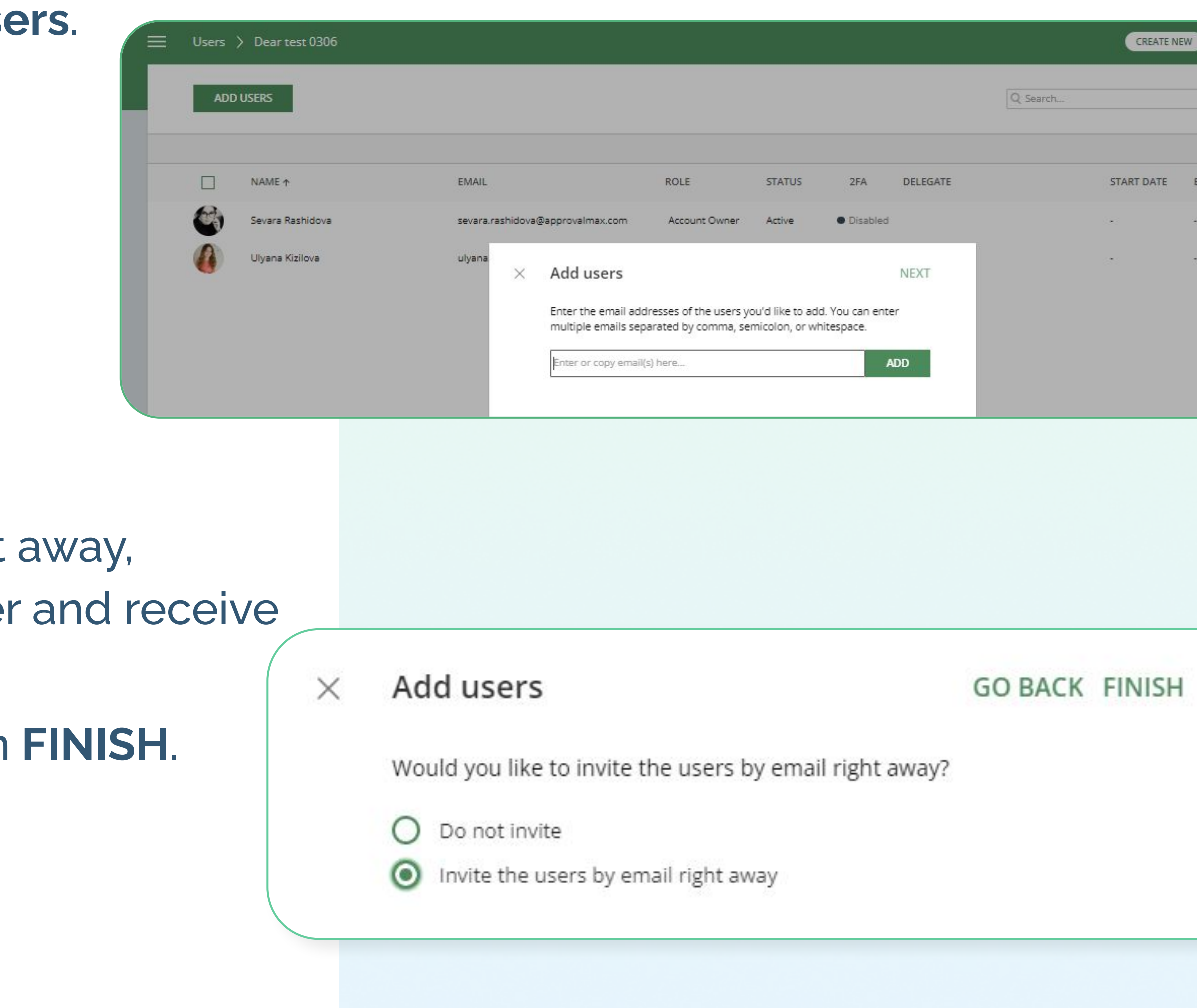

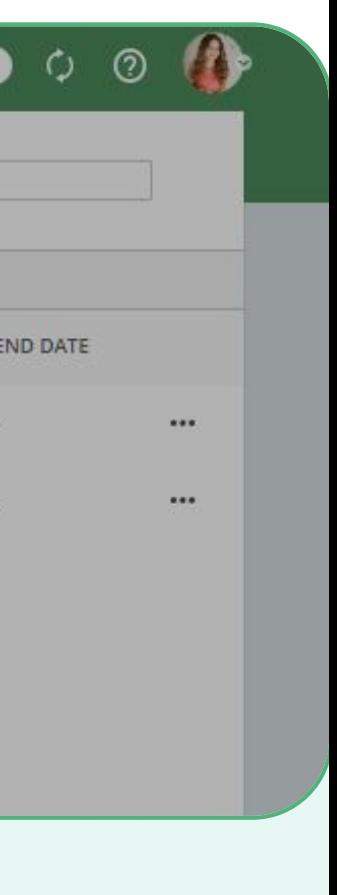

## Add a user on the Users p

**1**

### **Add a user on the Users page**

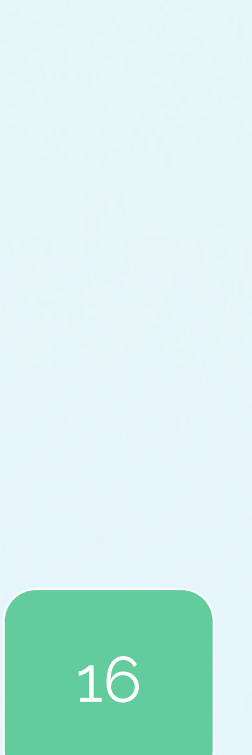

When users receive an invitation, they need to accept it by clicking on the Accept Invitation button.

The ApprovalMax website provides a Reset Password button on the log-in page, in case a user forgets his password.

As soon as users have accepted their invitation, their status changes from Pending to Active on the Settings page and they are able to approve Purchase Orders.

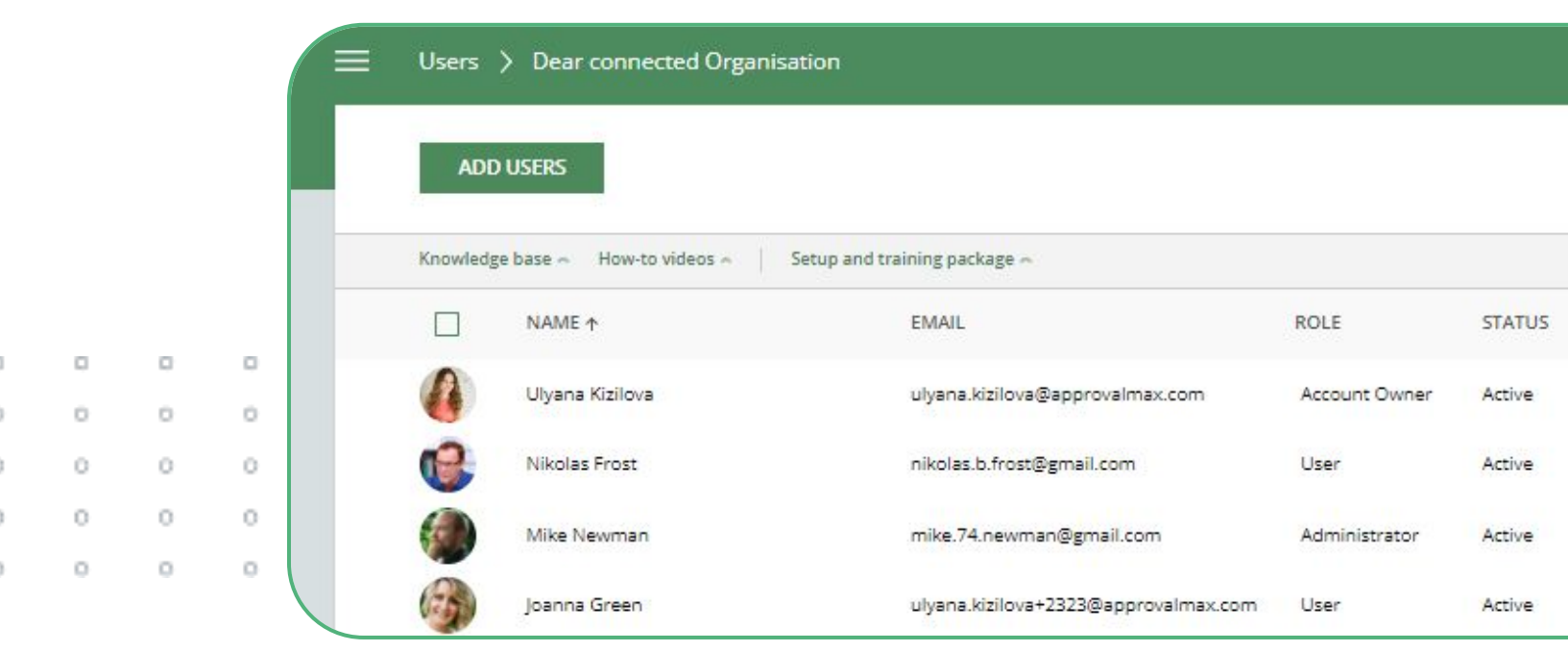

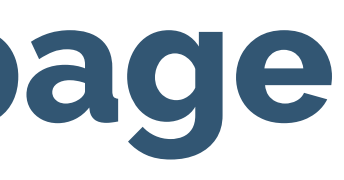

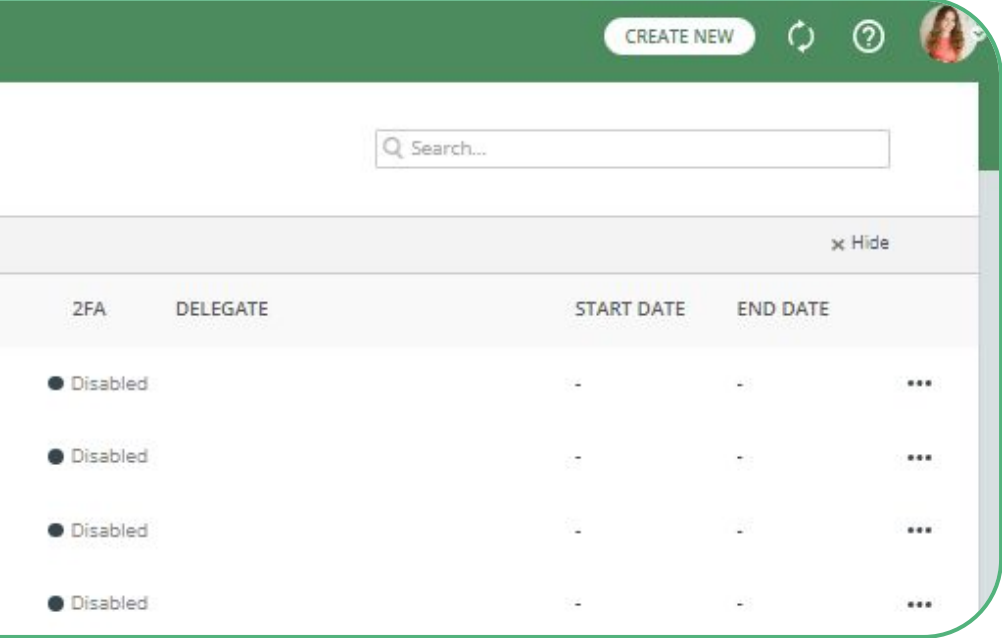

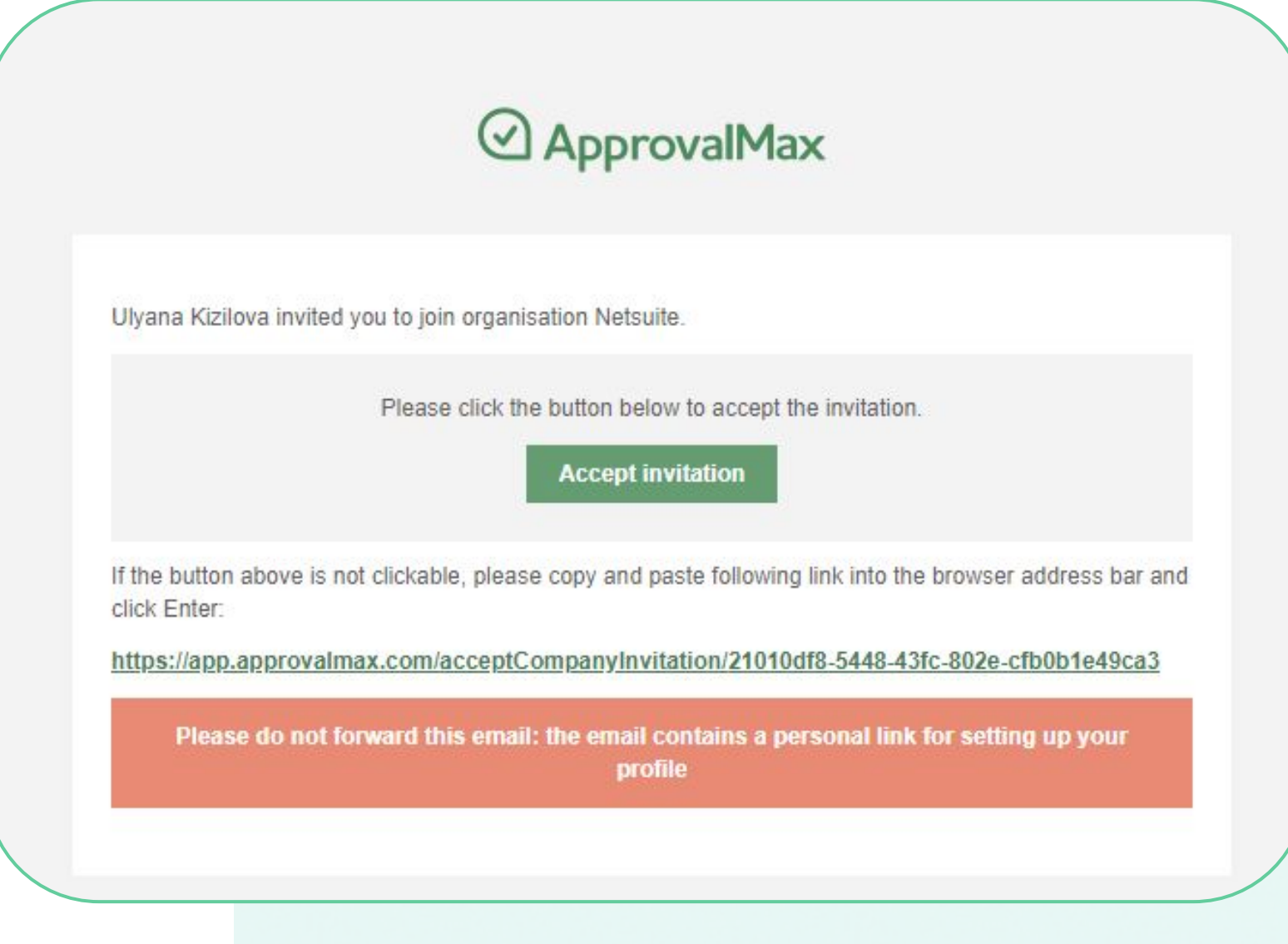

### **3**

### **Add a user via the Workflow Setup page**

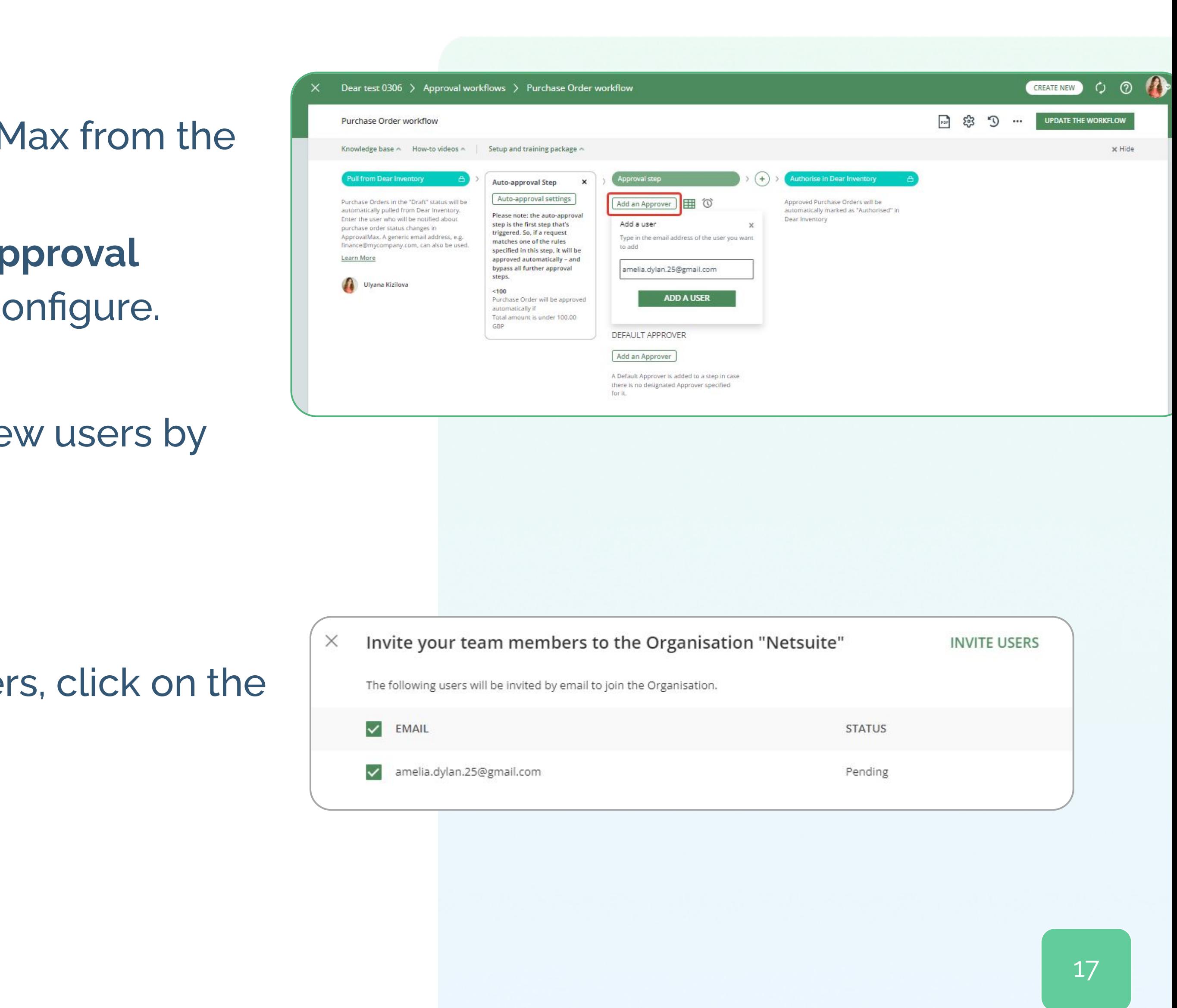

Alternatively, you can add new users to ApprovalMax from the Approval Workflow Setup page.

When you're ready to invite previously added users, click on the **INVITE** button in the approval matrix.

Go to **Organisation > Workflows and settings > Approval workflows** and select the workflow you want to configure.

Clicking on Add an Approver allows you to add new users by entering their email address.

To complete, click on **INVITE USERS**.

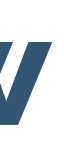

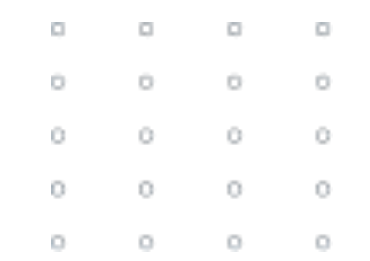

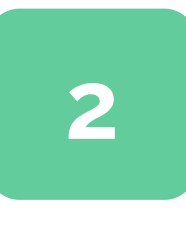

### **Control and push users to use 2FA**

Currently, there is no way to make 2FA mandatory for users within the system.

- 
- However, on the Users page, ApprovalMax displays whether or not a user has enabled 2FA. This allows the Administrator/Account Owner to remind the respective users to set it up if it is mandatory as per

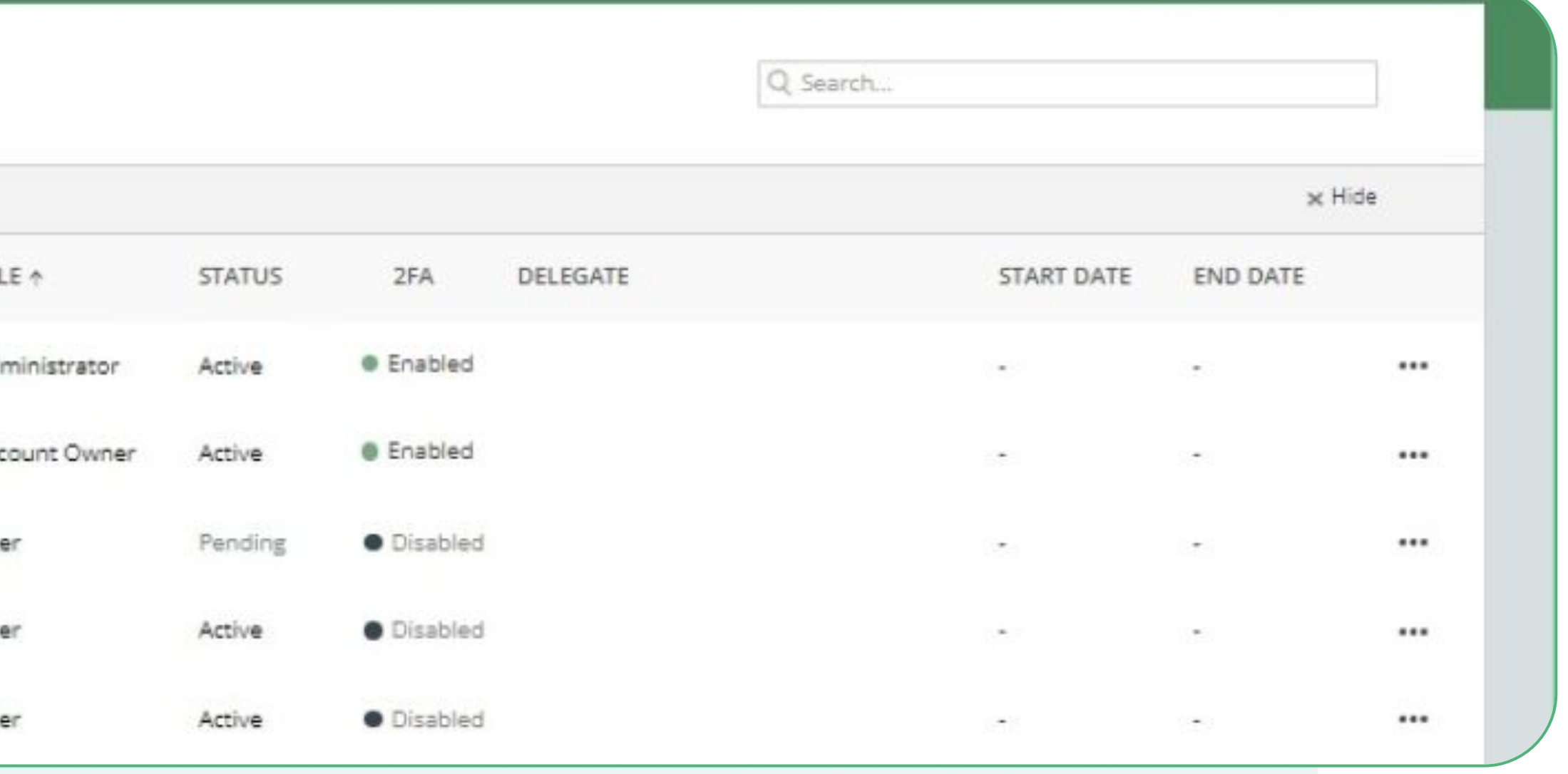

their company rules.

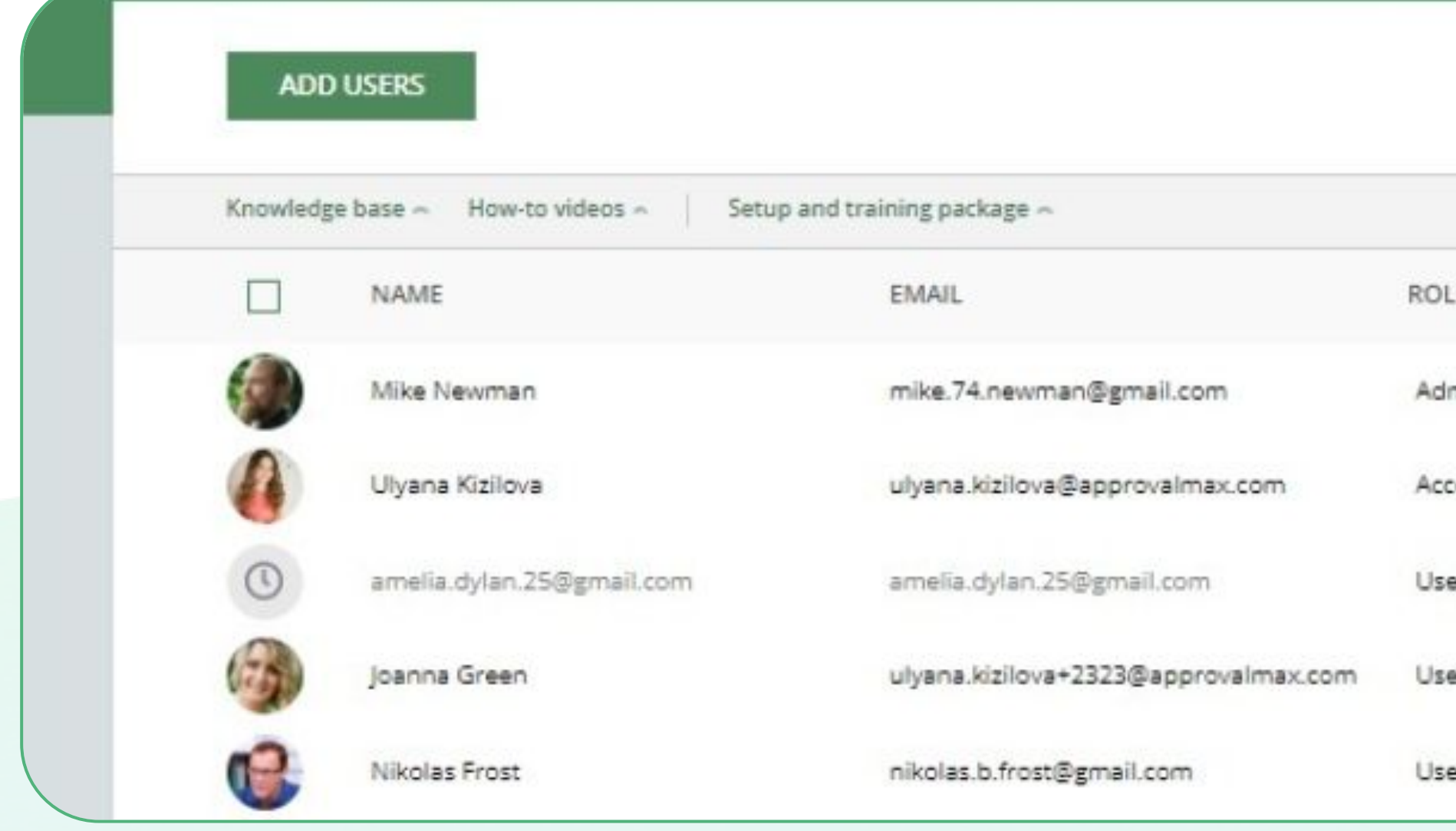

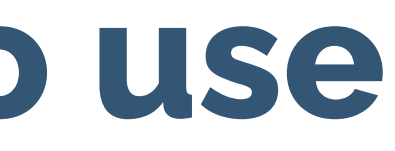

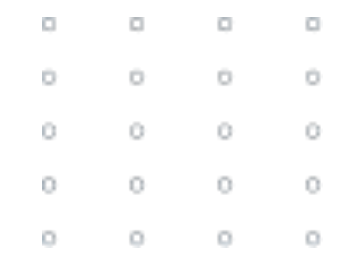

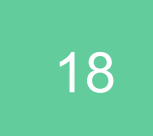

# **Types of workflows**

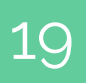

A **workflow** is a sequence of approval steps based on predefined business rules. There are two types of workflows in ApprovalMax:

• **Connected workflows** are connected to Dear Inventory and enable the routing of approval requests for

• **Stand-alone workflows** are configured in ApprovalMax and have no dependency on data or documents

- finance documents kept in Dear.
- stored on an accounting platform, like an HR approval workflow for leave requests.

**Connected workflows for Dear Inventory** include: Purchase Order workflow.

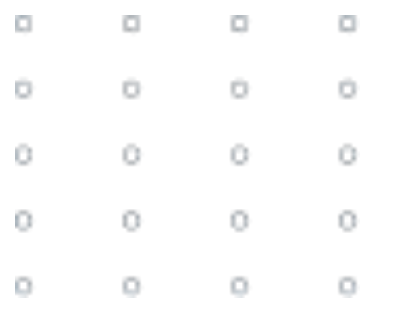

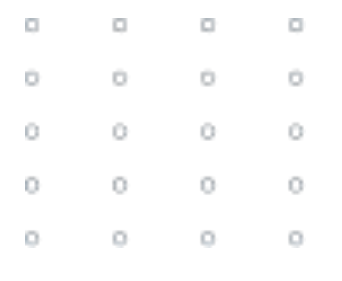

## **Connected workflows**

20

Purchase Order workflow is stored in the respective Organisation, which is linked to Dear Inventory.

Approval workflows in ApprovalMax process requests for Dear Purchase Orders that get created in Dear.

# **Stand-alone workflows**

This is how you set up a stand-alone workflow:

- Go to Workflows and settings > Approval workflows.
- Click on the "CREATE" button on the right.
- Enter a name for the new stand-alone workflow.
- Create all approval steps and add users, or type in the email addresses of Approvers and Requesters.
- Click on Save to apply your settings, and on Activate to start the workflow.

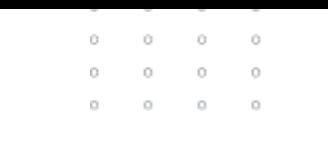

# **Types of workflows. Connected workflows**

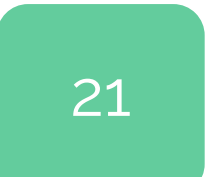

This is how you set up a connected workflow:

- 1. Go to Workflows and settings > Approval workflows.
- 2. Select a predefined workflow, Purchase Order workflow.
- 3. Add a Requester in Pull from Dear Inventory step.
- 4. Specify all approval steps and add users, or type in the email addresses of the Approvers.
- 5. Click on Save to apply your settings, and on Activate to start the workflow.

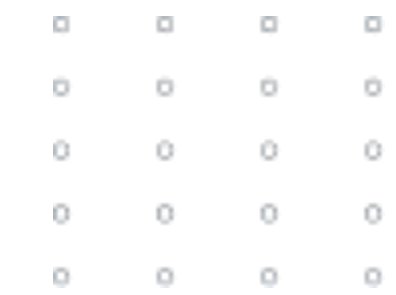

## **Approval matrix**

22

### In the approval matrix, you can specify the criteria for Approver selection and the routing of approval

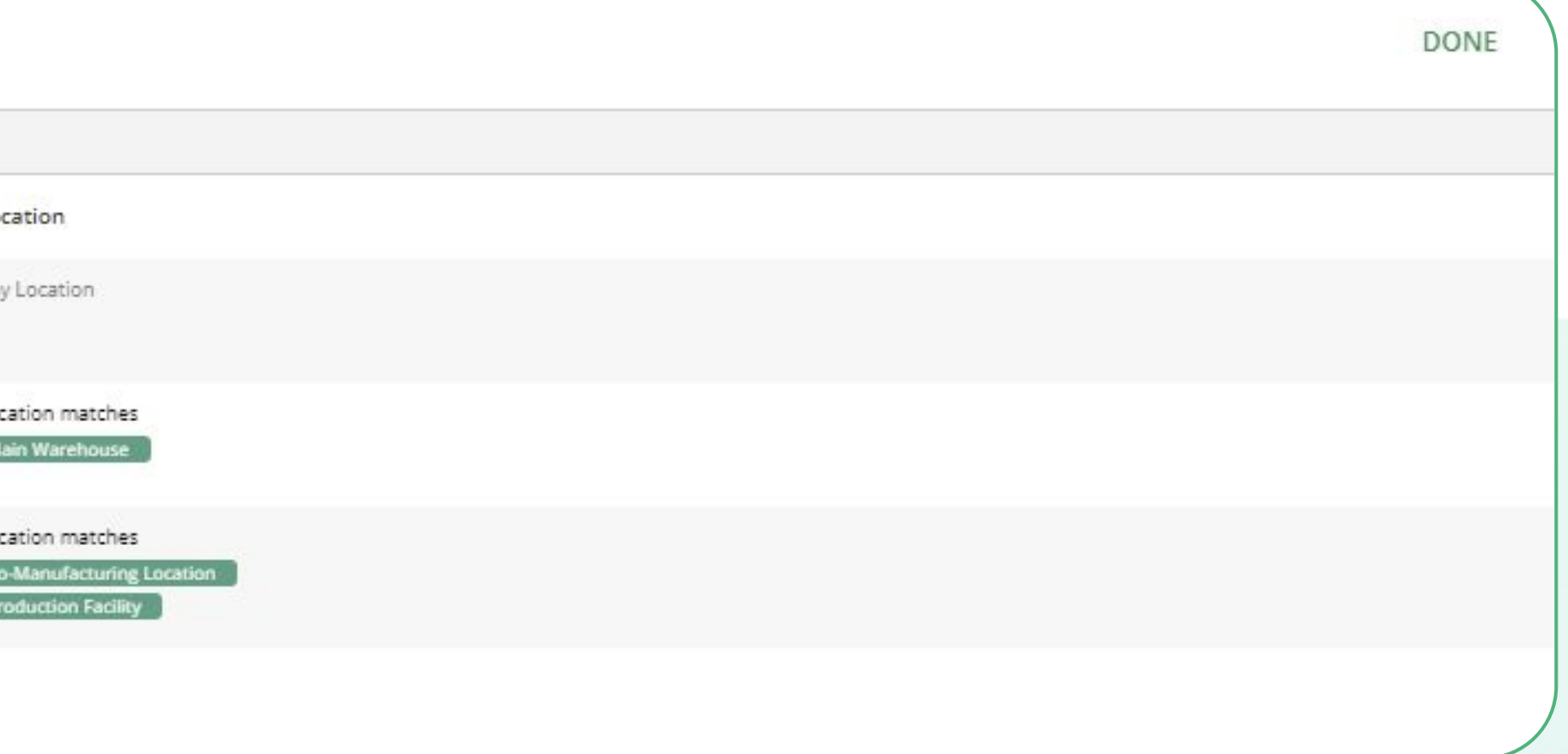

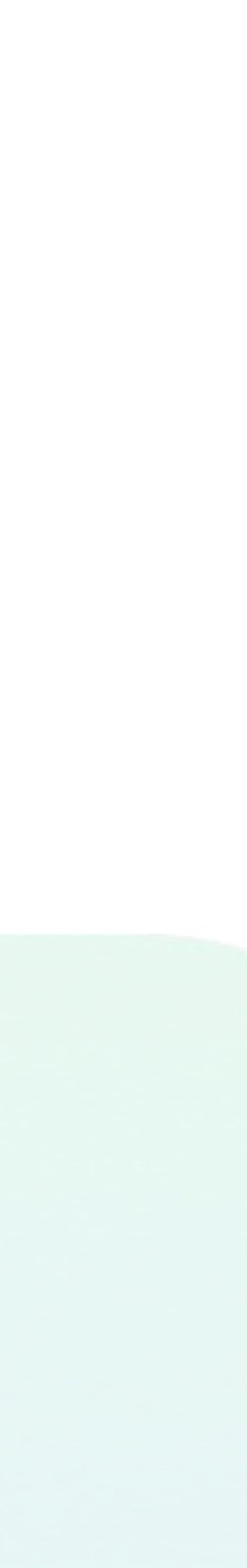

requests.

ApprovalMax will pull the categories from Dear Inventory.

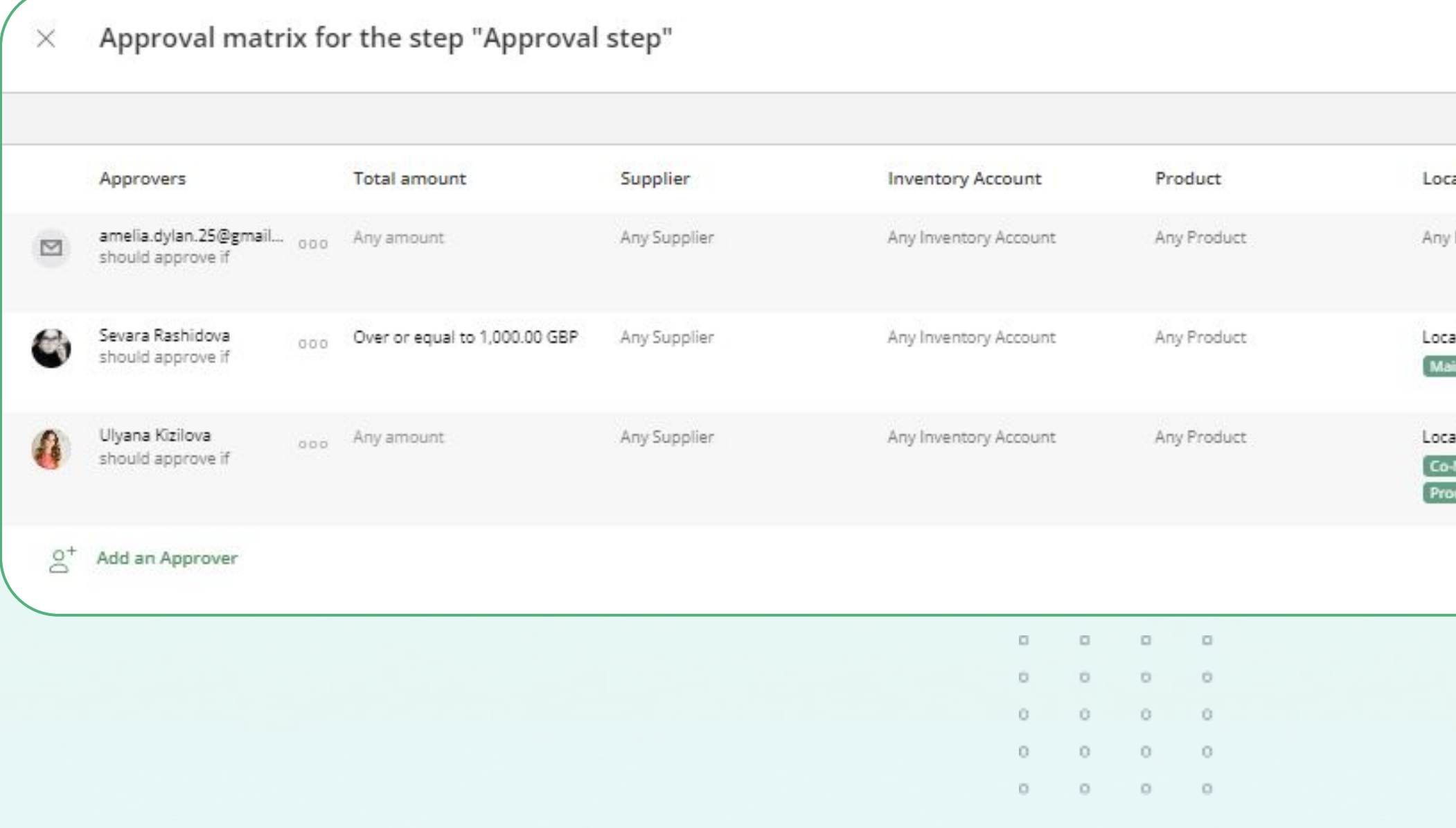

## **Copy rules from one user to another**

23

ApprovalMax provides Organisation Administrators with the option to copy rules between Requesters and Approvers between multiple steps in the matrix.

### **Please note**: the copied rules will overwrite the existing rules in the Requester / Approver matrix.

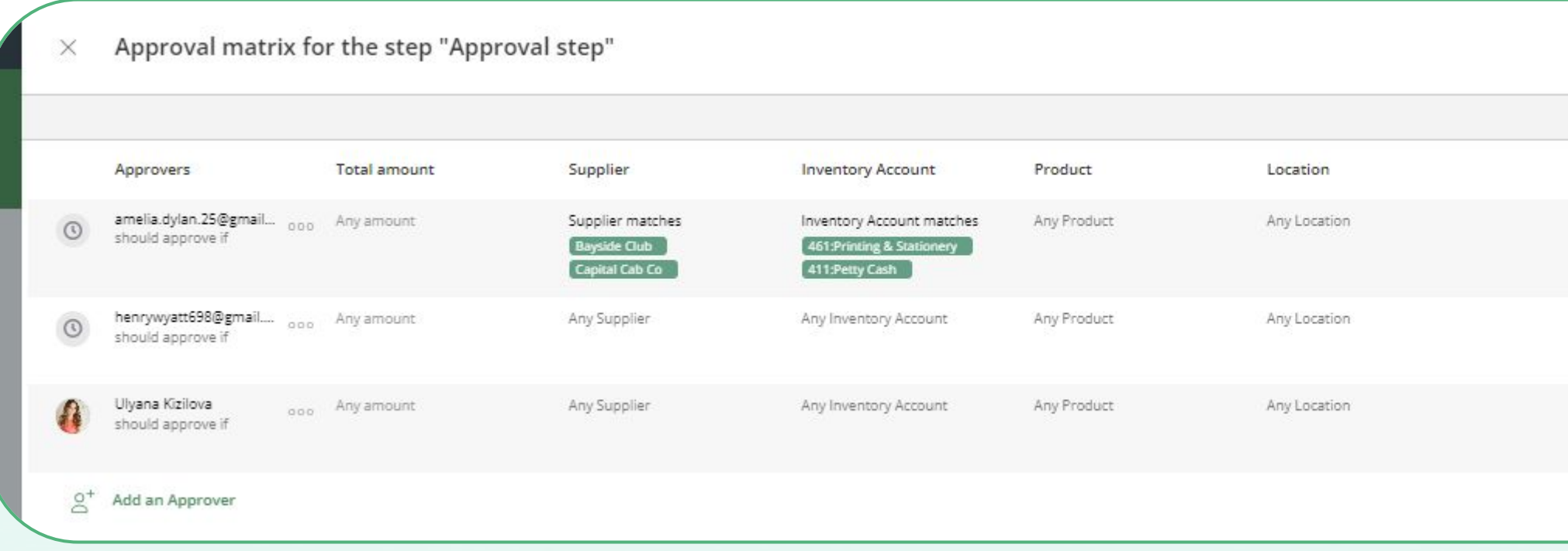

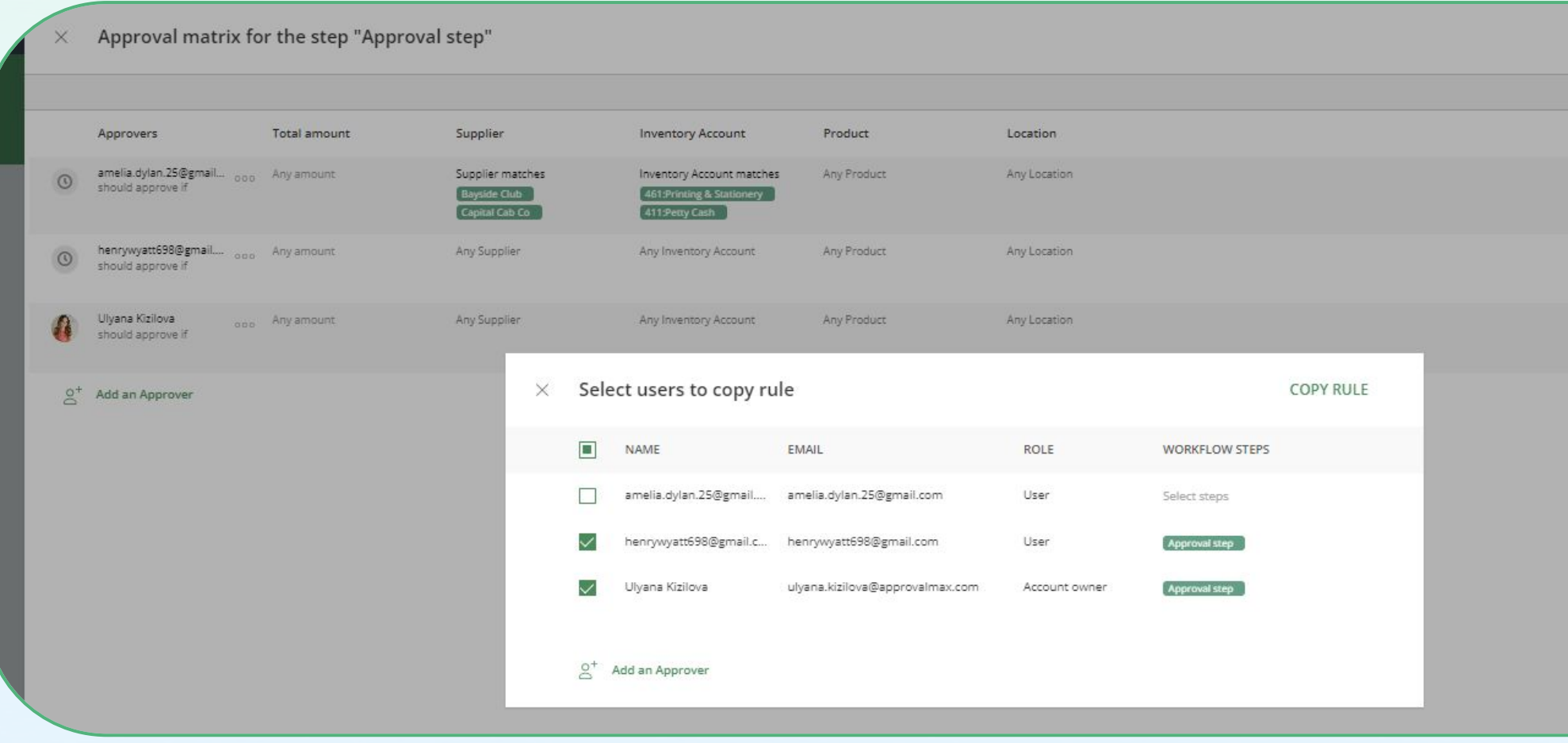

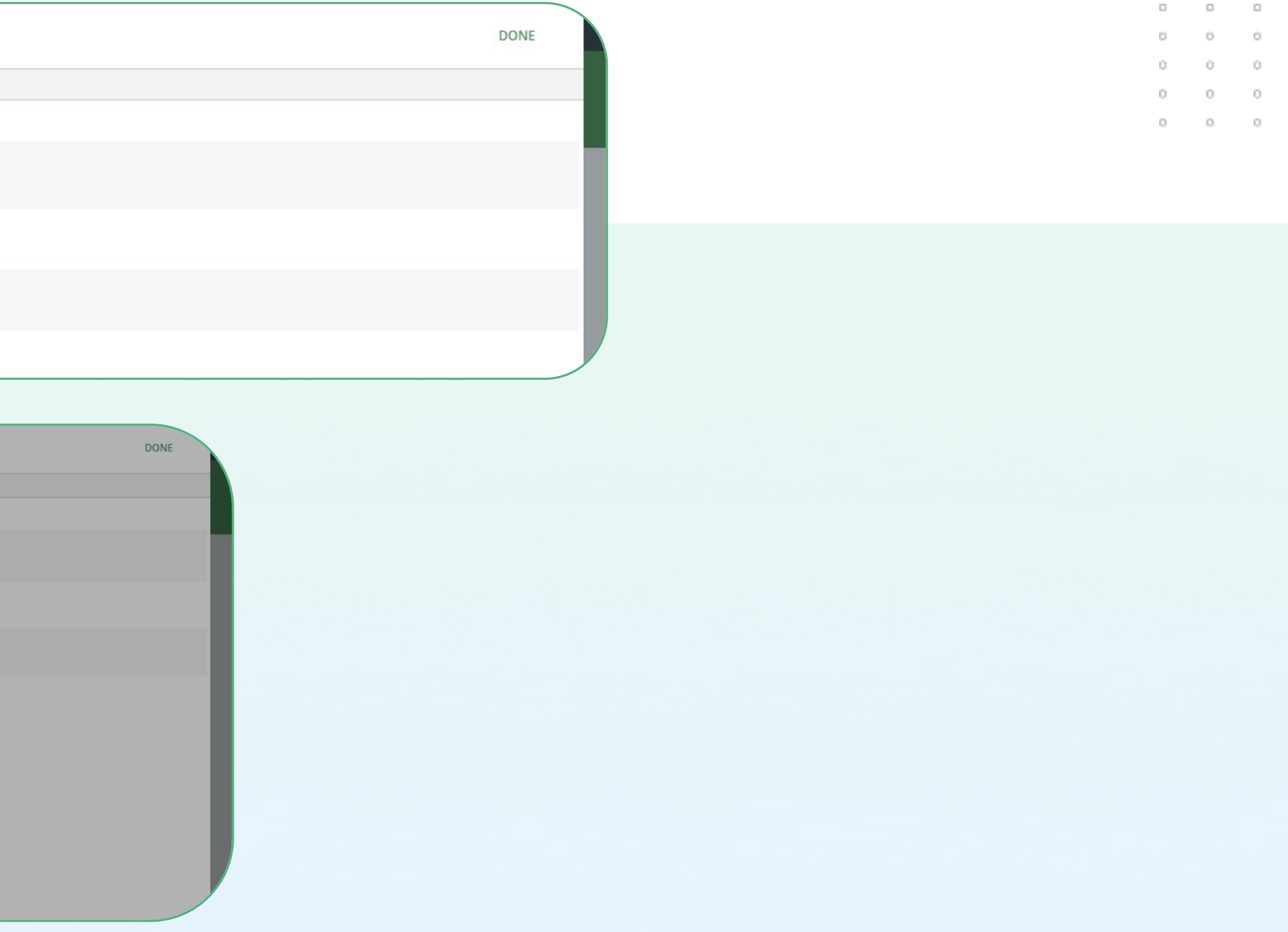

# **Sequential approval workflow**

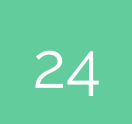

### With a sequential approval workflow, you can define a sequence of approval steps.

To set one up, click on the "+" icon and assign both a name and Approvers to each step.

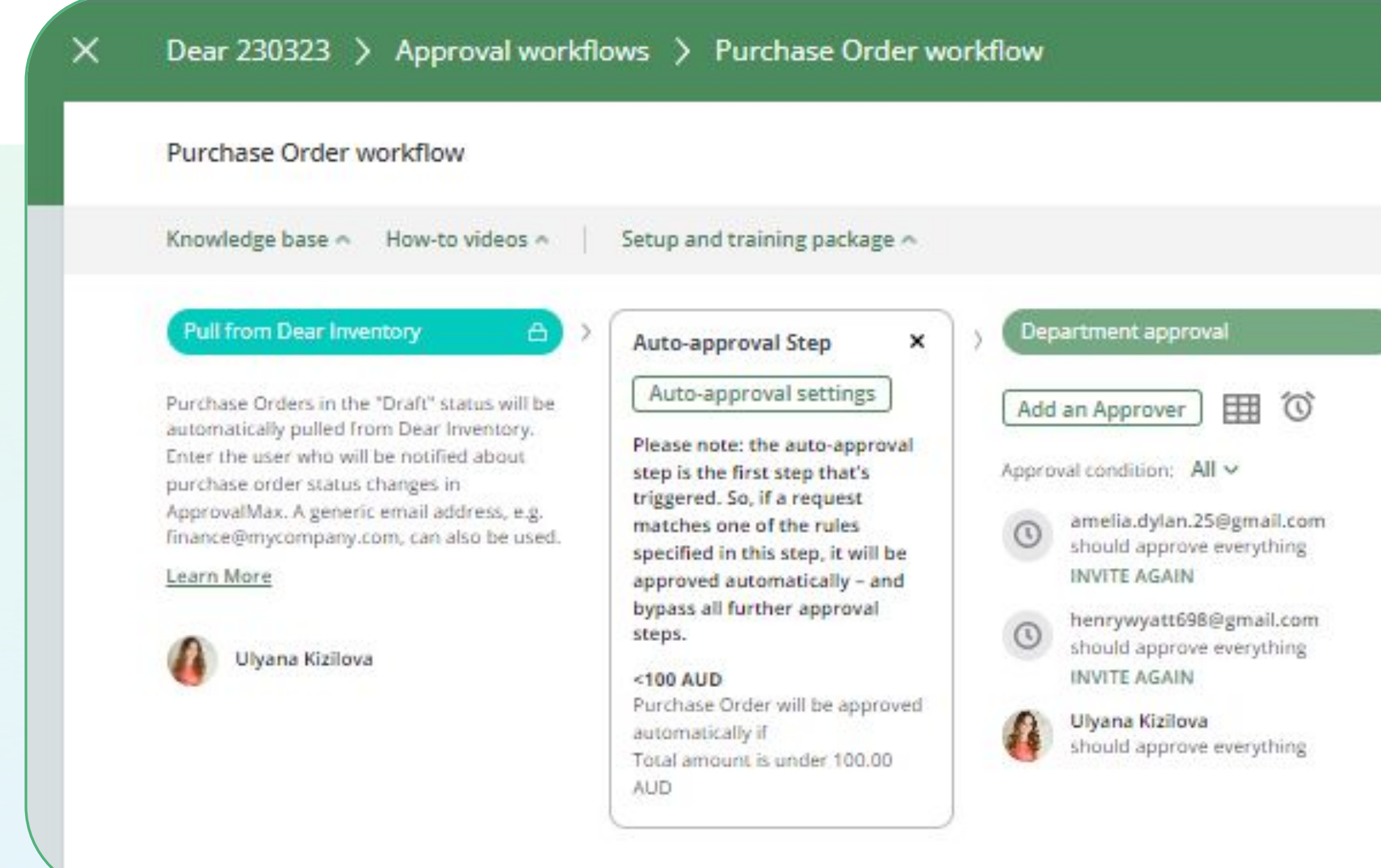

 $\begin{array}{ccccccccccccccccc} \circ & \circ & \circ & \circ & \circ & \circ \end{array}$  $\circ$   $\circ$   $\circ$   $\circ$ 

 $0\qquad 0\qquad 0\qquad 0$  $0\qquad 0\qquad 0\qquad 0$ 

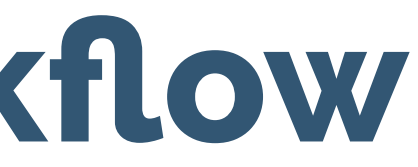

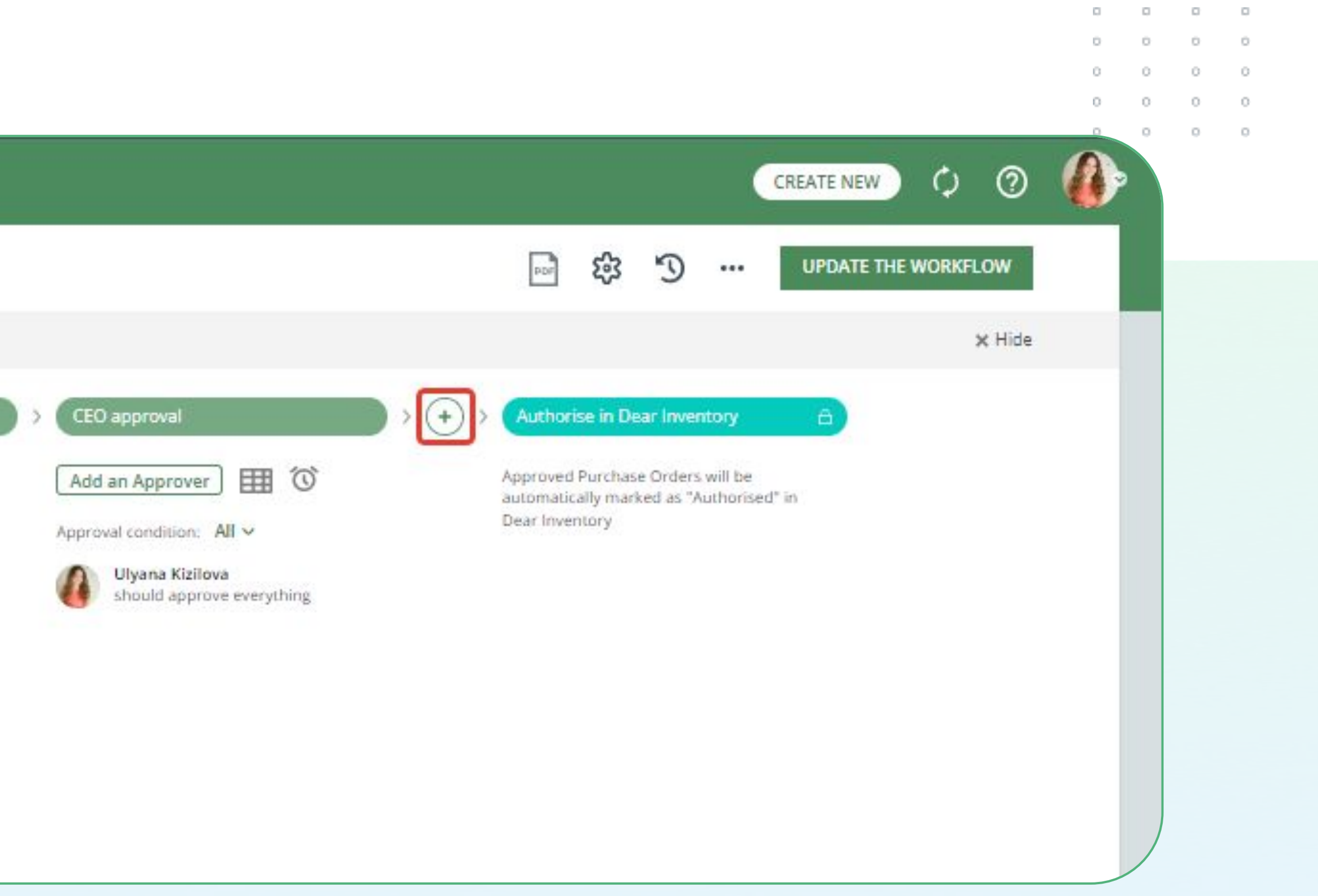

### **Rearrange workflow steps**

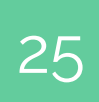

You can rearrange the order of your workflow steps: just click on the III symbol at the top of a step and drag it to the new position. Existing steps will give way so that you can drop it at its new location.

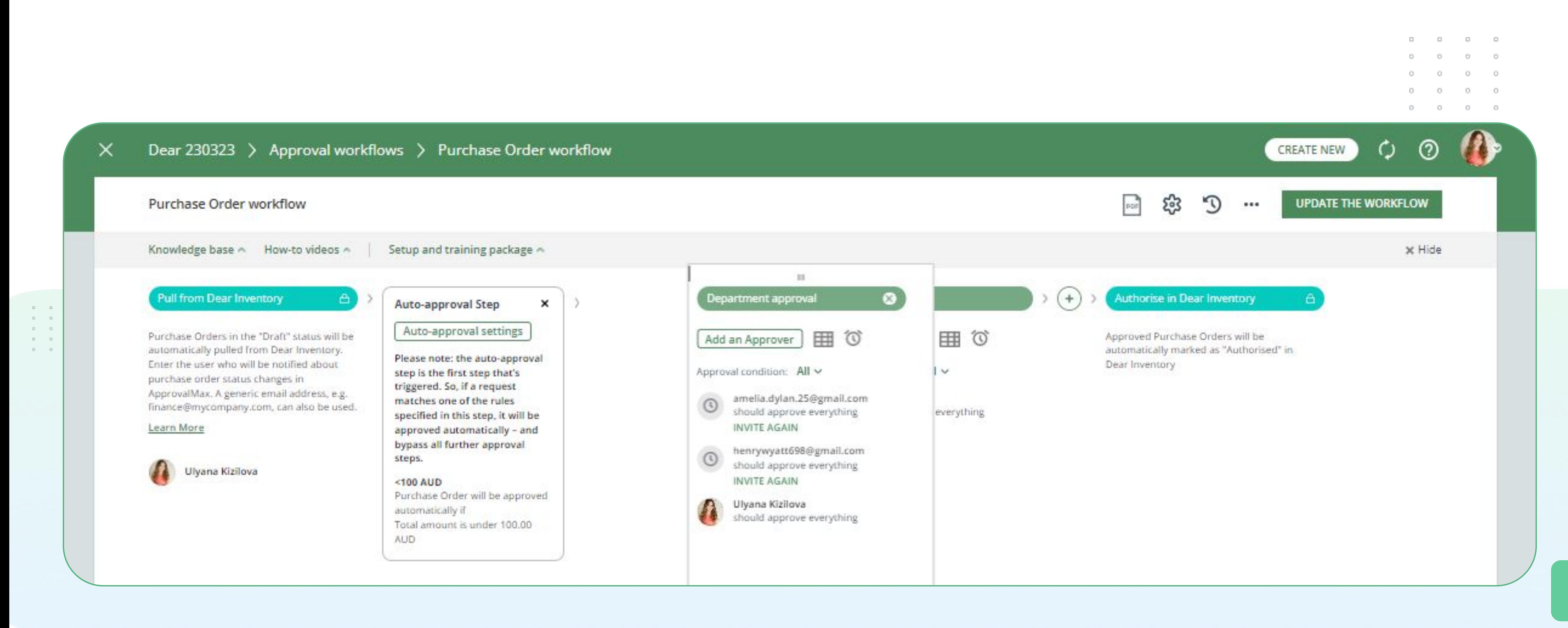

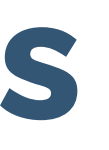

# **Parallel approval workflow**

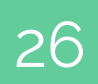

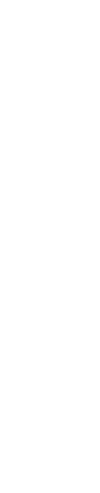

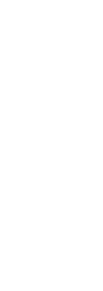

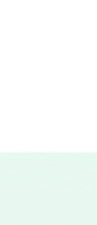

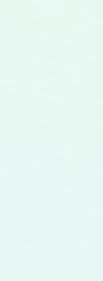

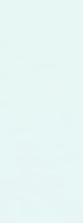

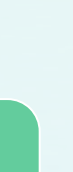

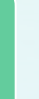

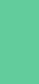

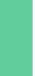

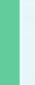

Approval decisions that are independent from each other are best arranged in a parallel approval workflow. To set one up, click on the Add an Approver button and enter the Approver's email address.

**Please note**: a document only gets approved if <u>any of/all</u>\* Approvers make a positive decision. If one of the Approvers rejects the document, it will be returned to Dear Inventory in "Ordering" status.

**\****Depending on the approval condition (either any of or all) that was selected for the step.*

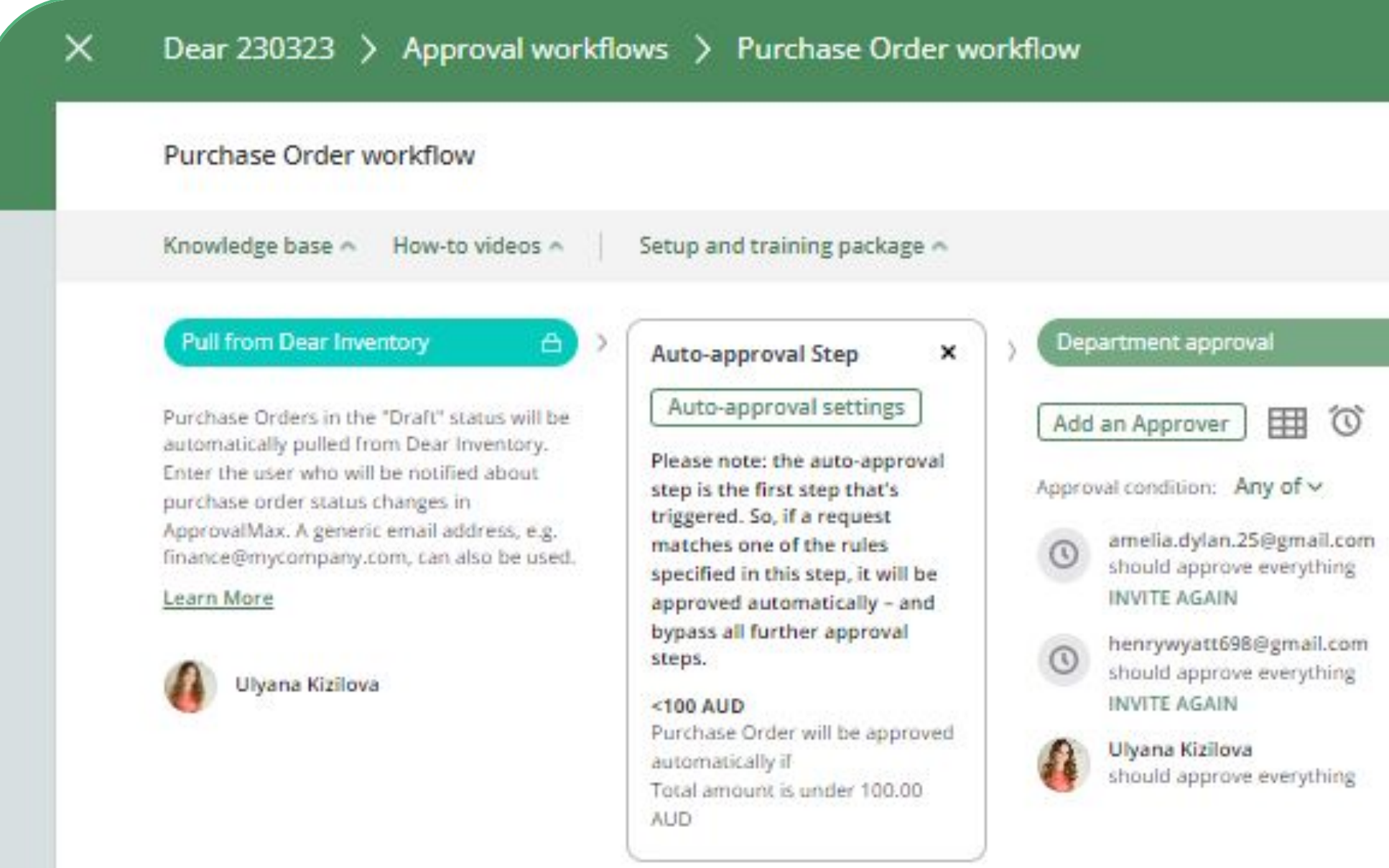

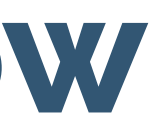

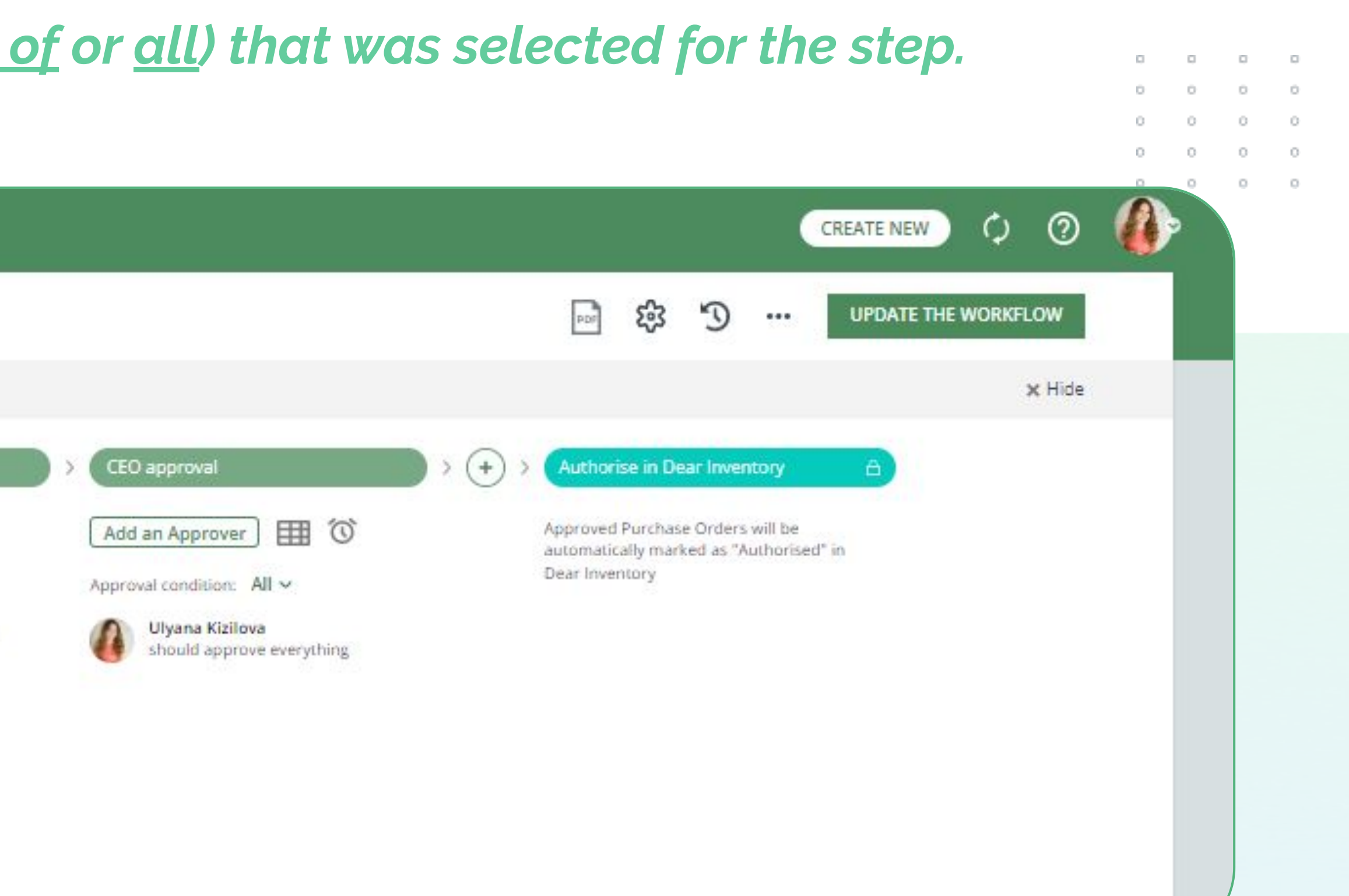

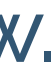

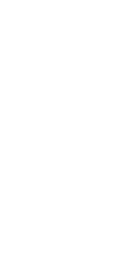

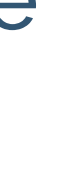

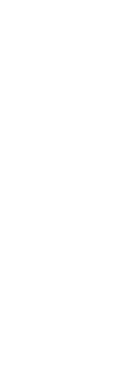

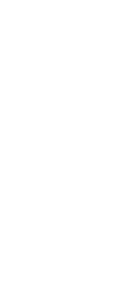

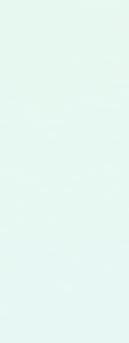

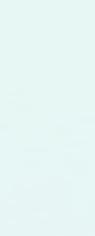

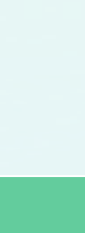

# **Approval condition**

27

Each approval step can have multiple Approvers, and you specify how requests should be handled.

**You can choose between two approval conditions:**  *All and Any of*. They determine how many of the Approvers are required to complete the step — either all or a certain number of the assigned Approvers.

**Example**: if you need just two of your department managers to approve, add all your managers to this step and change the approval condition to *Any of*, then specify the number of required approval decisions (2). As soon as any two of the assigned managers approve, the approval step will be completed.

- 
- 
- 

### Approval condition

It can be selected whether all or only one of the assigned Approvers is required to approve the request to complete this Approval step. Learn more

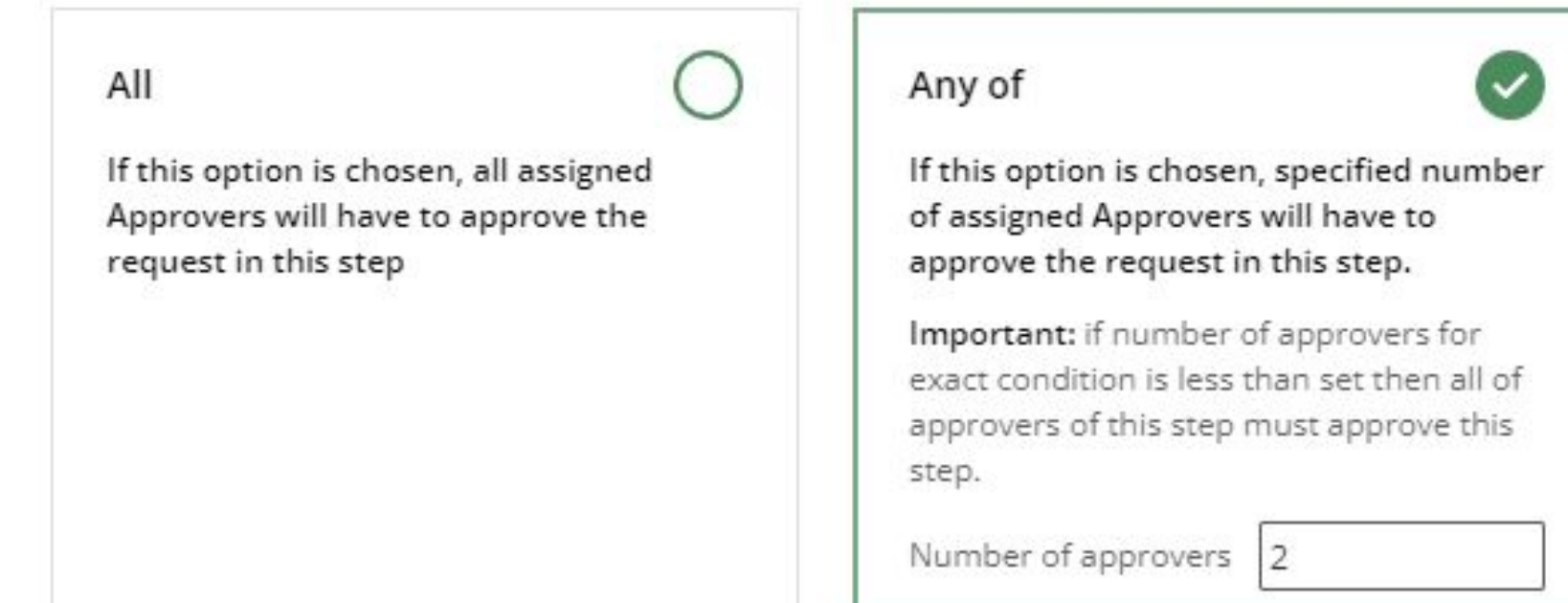

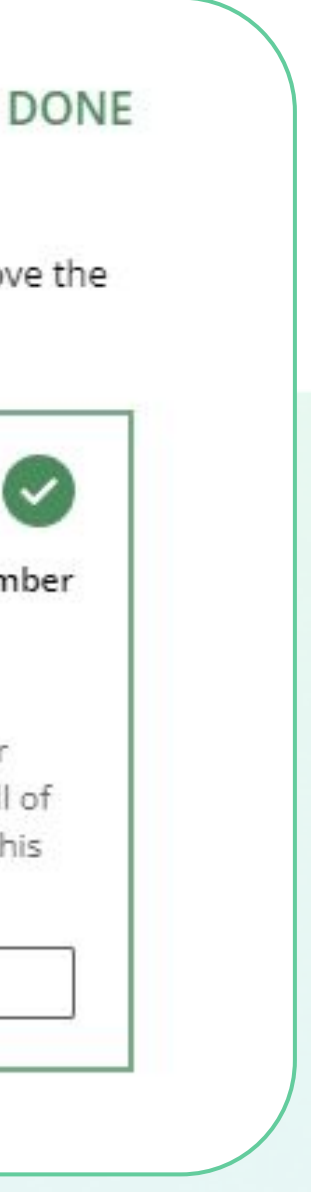

*All* is the default condition. When you add a new step, the approval condition will be set to All.

## **Auto-approval step**

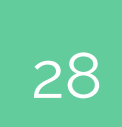

The Auto-approval step is an additional first step in workflows, where you can enter conditions for the automated approval of requests regardless of any rules specified in other approval steps or workflow settings.

If a request meets the criteria stated in the Auto-approval step, it will be automatically approved right away.

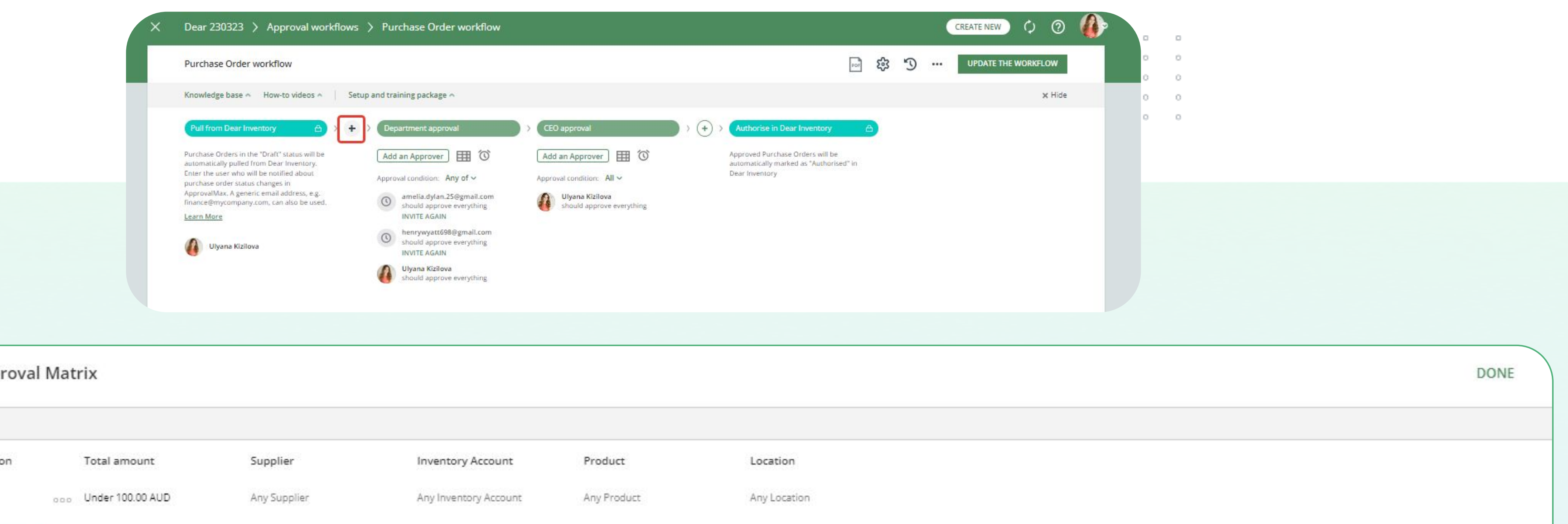

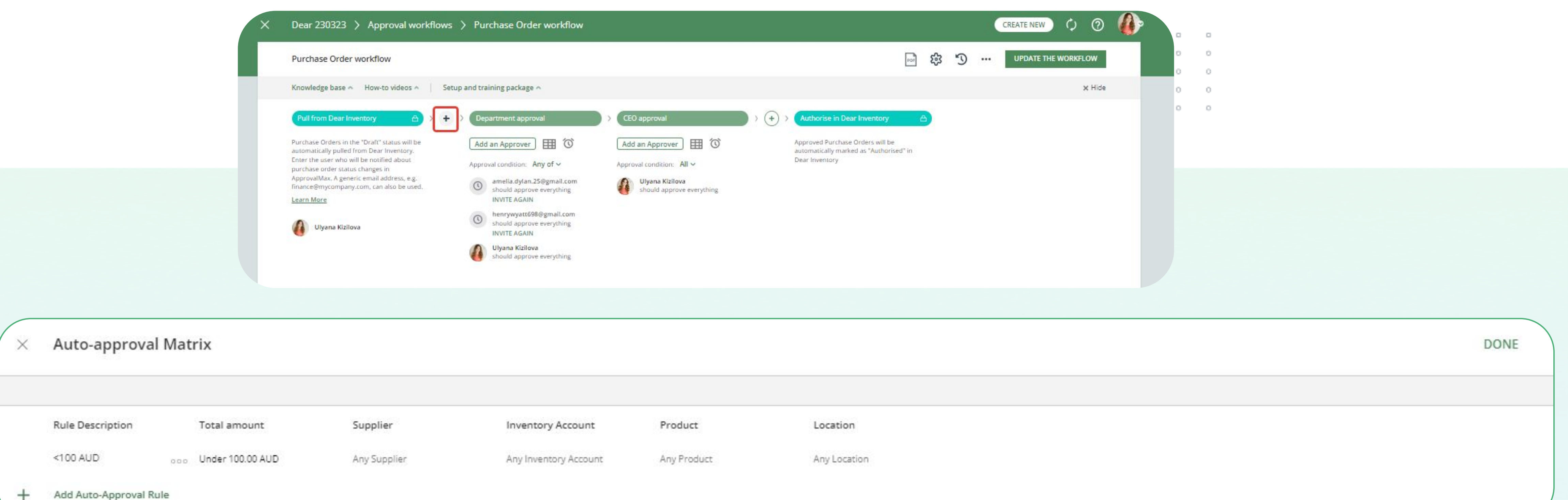

# **Approval decision policy**

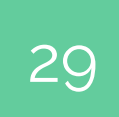

If the same Approvers are in several steps, an Organisation's Administrator can decide whether they have to approve in every single step, or if the approval decision made in the first step is to be applied also to all other steps.

### **APPROVAL DECISION POLICY**

If an Approver has been added to more than one step in the request and approves it, this approval should be applied to:

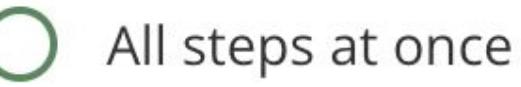

 $\bullet$ 

Only to the current step

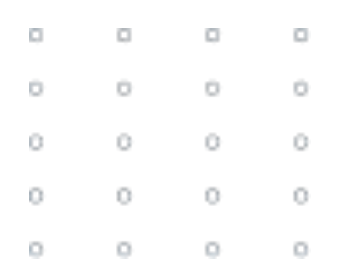

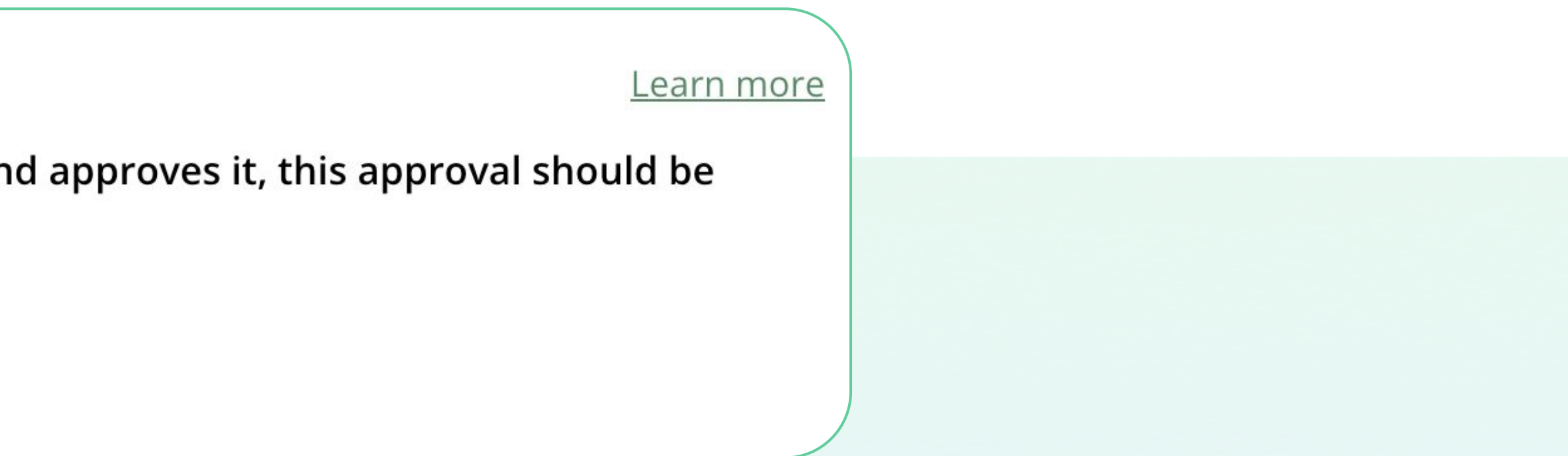

### **Fraud detection**

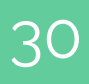

ApprovalMax tracks the changes in a finance document in Dear Inventory that are made after its approval in ApprovalMax.

Trackable changes include modifications regarding the supplier, amount, date, location and others.

The Administrator can manually select which criteria to be tracked for changes, and which should be ignored.

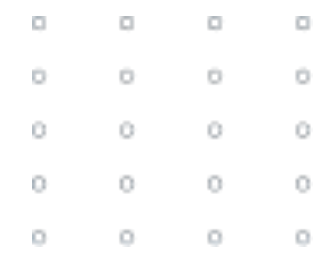

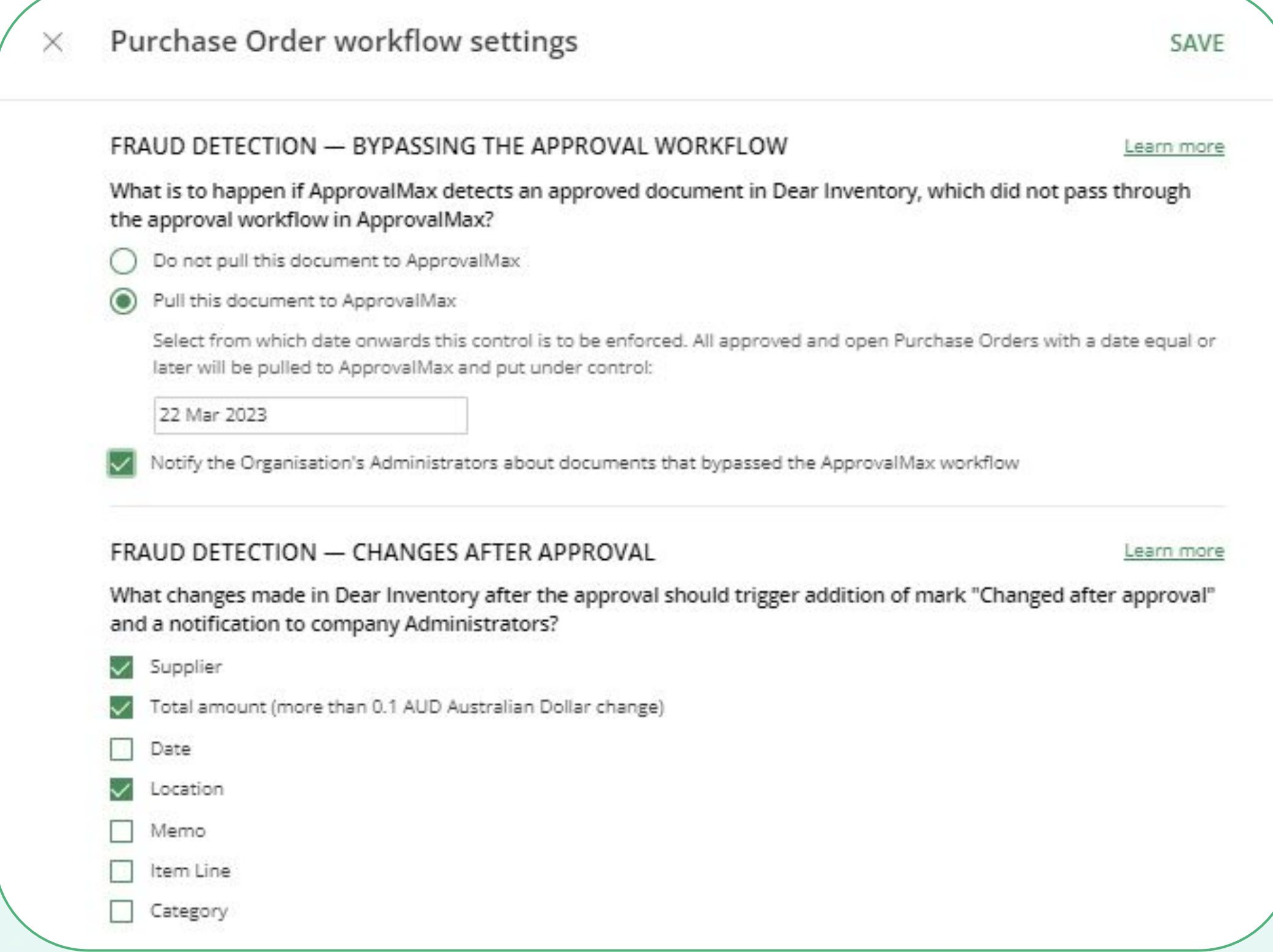

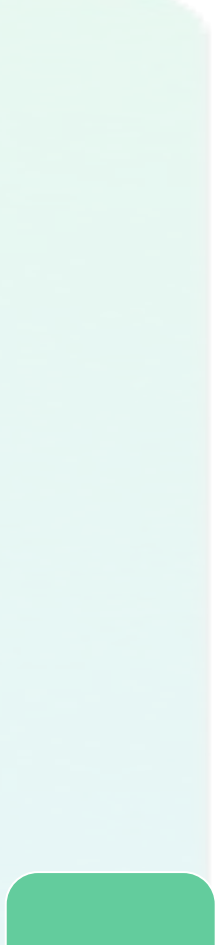

### **Activate a workflow**

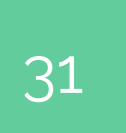

### After configuring your approval workflow, click on ACTIVATE THE WORKFLOW in the top right-hand

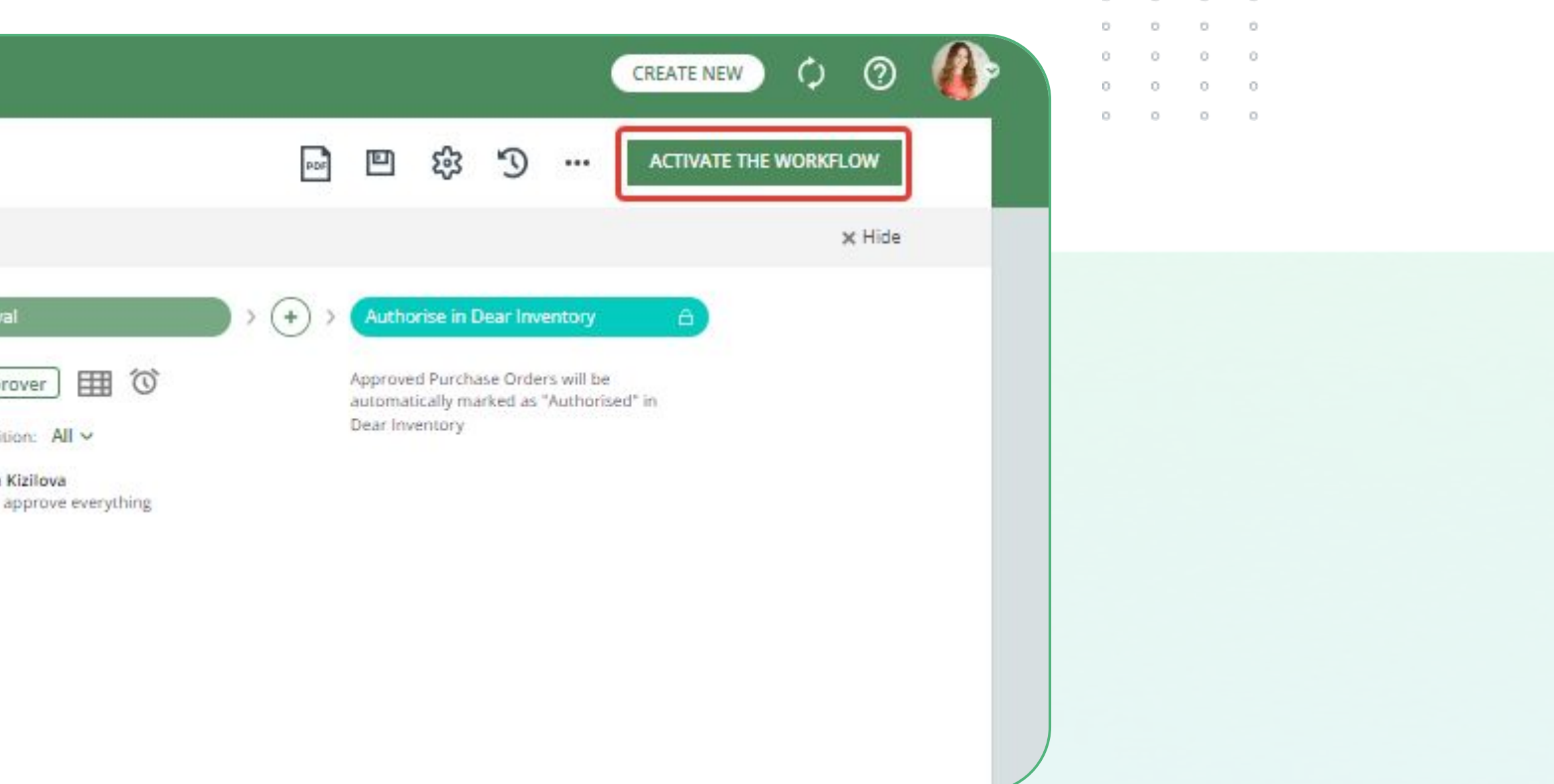

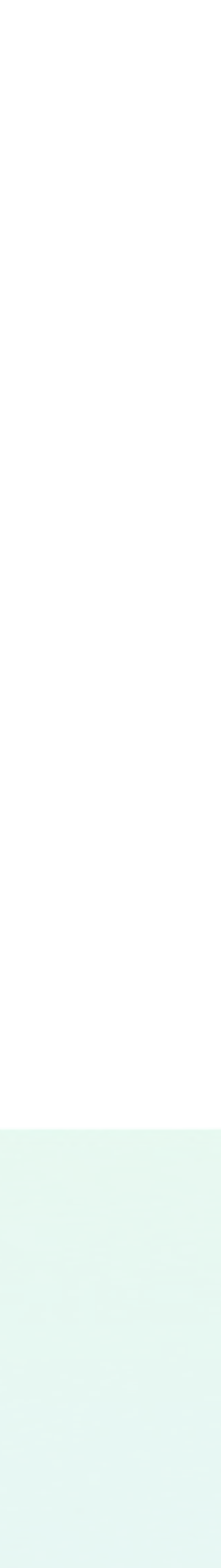

corner of the approval workflow screen.

If you need to modify, open the approval workflow again and make the changes, then click on Update.

**Please note:** if you want the newly made changes to apply also to requests that are already being processed, use the Restart option to start all running approval workflows anew.

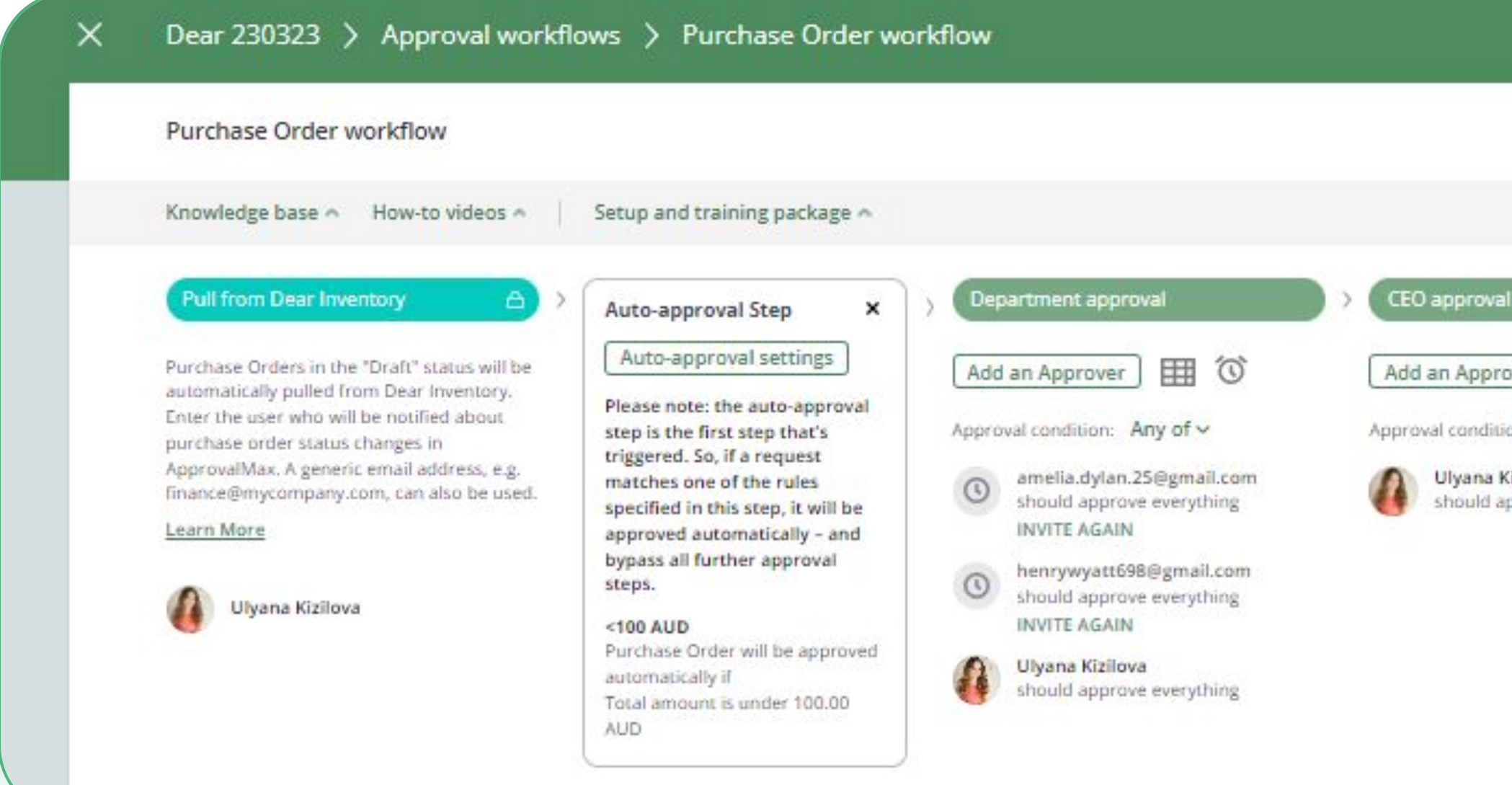

# **Workflow version history**

Every workflow version has the following data:

- Author
- **Creation date**
- Version #
- Comment

By clicking on the clock button, a list of workflow archive versions is shown:

Click on the archived version to see the workflow before the last changes were made. The workflow's working version is shown at the top of the list and marked as Active.

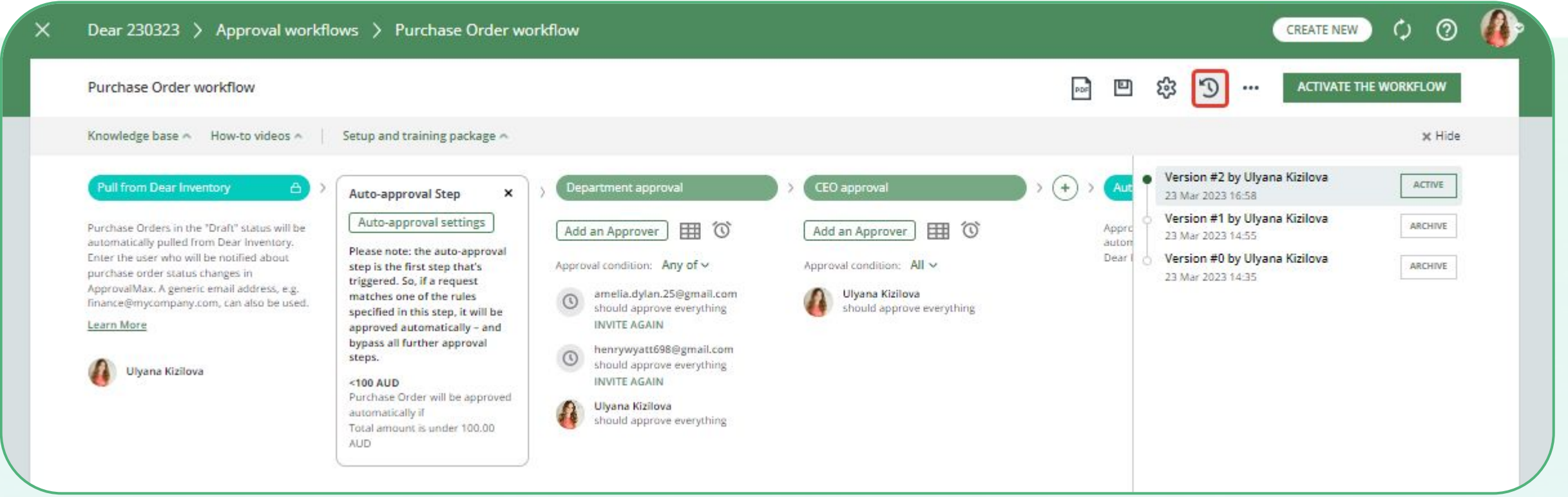

- 
- 
- 

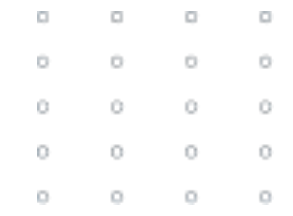

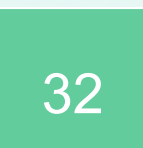

## **Copy workflows**

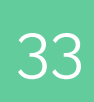

ApprovalMax supports a tool that allows an Organisation's Administrator / Account Owner to copy a workflow setup between different Organisations under the same account.

The Copy Workflow tool helps to reduce the time needed for the workflow setup and allows to roll out additional Organisations faster.

**Please note**: the whole workflow setup gets copied from the original workflow to the target workflow and overwrites it. These changes cannot be revoked.

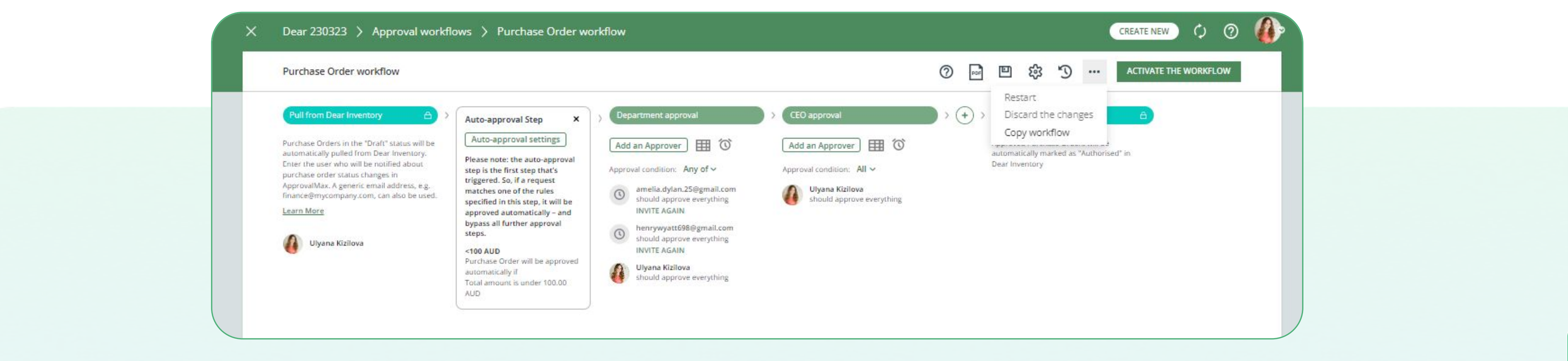

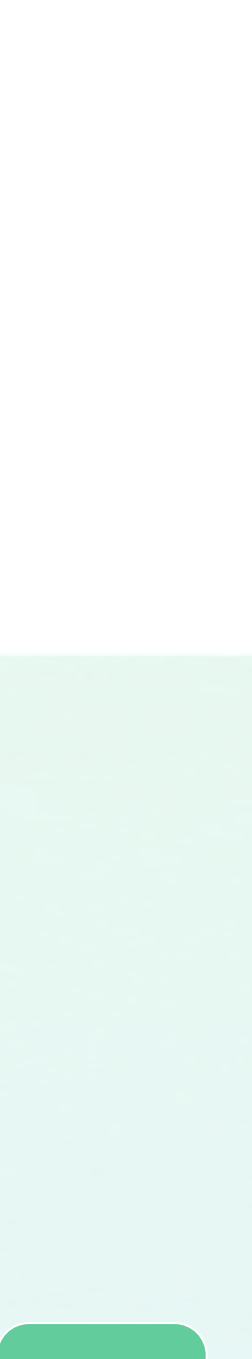

## **Date range for Out-of-Office**

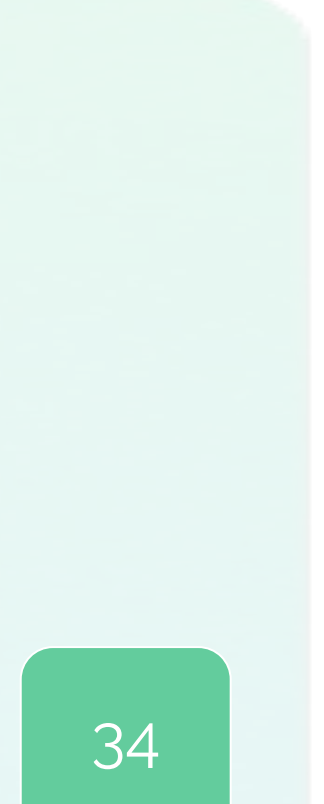

If an Approver goes on holiday, the Administrator can set a Delegate for that person on the Users page *(Organisation > Workflows and settings > Users).*  In this case, all approval requests intended for this Approver will be sent to the Delegate.

It's possible to specify a date range for the delegation of approvals. If an End Date is stated, the out-of-office period will be disabled accordingly.

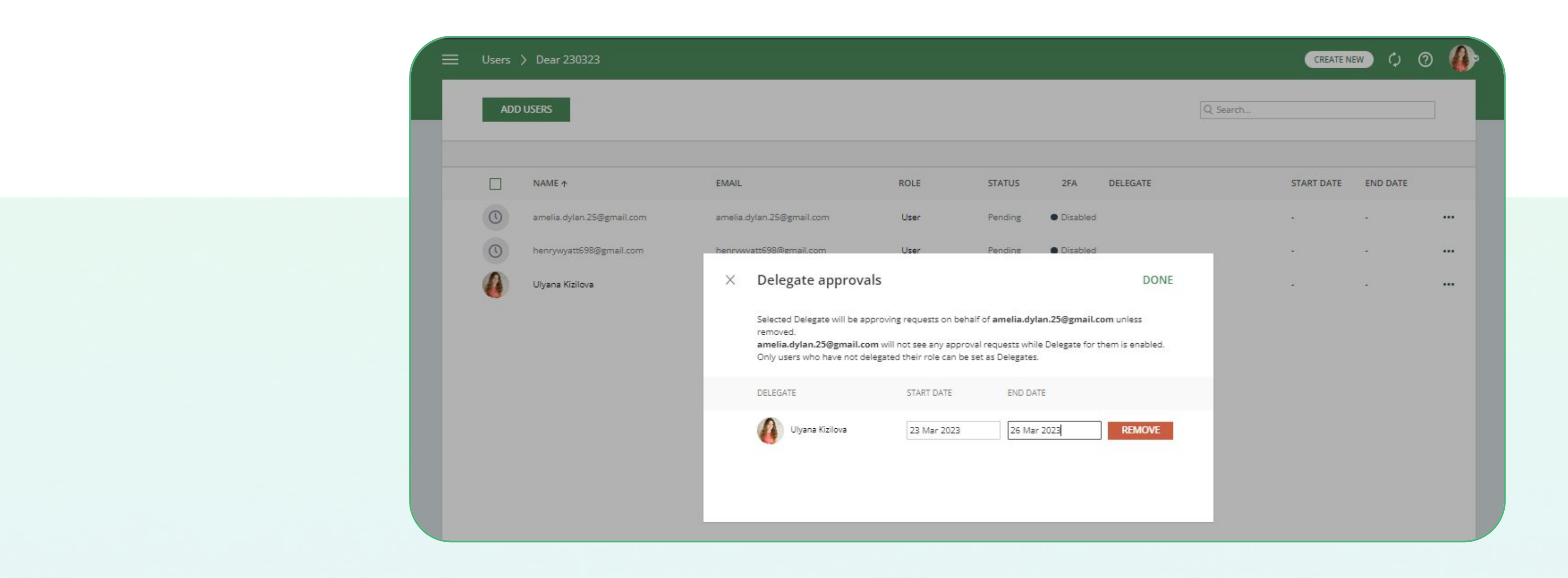

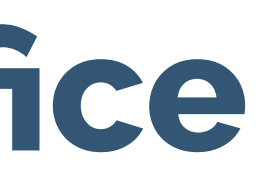

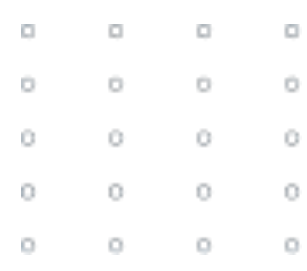

## **Create and run reports**

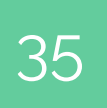

ApprovalMax provides 3 out-of-the-box report:

- Potential fraud detected
- Purchase orders approved this month
- Purchase orders pending approval

These out-of-the-box reports can be adjusted as needed; new reports can be generated by setting the respective filters.

An archive with the audit reports for all requests can be downloaded as well as the attachment archive for all requests.

**Note**: that the option for downloading the attachment archive for all requests is available under the beta key. If you are interested in enabling this beta feature for your ApprovalMax Organisation,

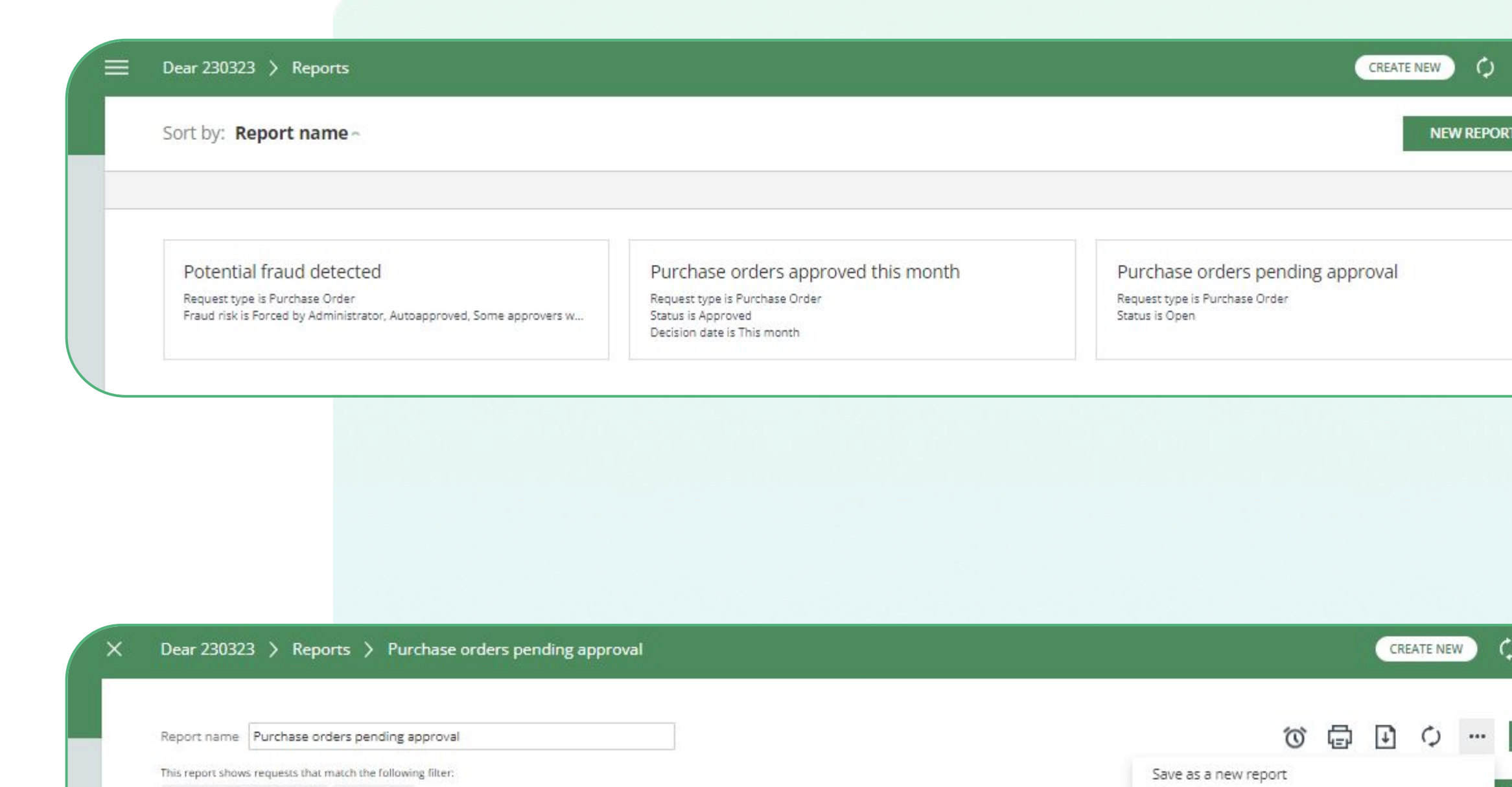

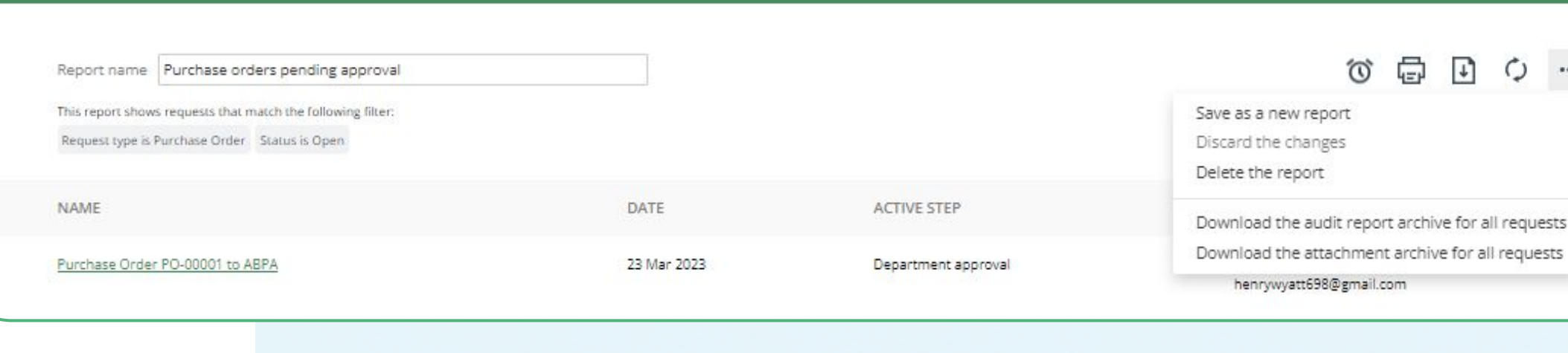

![](_page_34_Picture_12.jpeg)

### **Forced decision**

![](_page_35_Picture_8.jpeg)

ApprovalMax provides Administrators with the capability to force approval / rejection decisions.

In the Force the Decision dialogue window, the Administrator can leave an explanatory comment for Approvers and Requester.

![](_page_35_Figure_3.jpeg)

 $\begin{array}{cccccccccccccc} 0 & \cdots & 0 & \cdots & 0 & \cdots & 0 \end{array}$  $\begin{array}{ccccccccccccccccc} 0 & & & 0 & & & 0 & & & 0 \end{array}$ 

![](_page_35_Picture_47.jpeg)

### **FORCE THE APPROVAL**

Please provide a comment (optional) to let the Approvers and Requester know

# $0 \qquad 0$  $\sim$

### If you have questions, please refer to our **[Knowledge Base](https://support.approvalmax.com/portal/en/kb/approvalmax-1)** or fill in the **[form](https://support.approvalmax.com/portal/en/newticket)**

For support queries, please [contact us](https://support.approvalmax.com/portal/en/kb/articles/contact-us)

![](_page_36_Picture_3.jpeg)

![](_page_36_Picture_26.jpeg)

![](_page_36_Picture_5.jpeg)